#### FACULTAD DE INGENIERÍA UNAM DIVISIÓN DE EDUCACIÓN CONTINUA

 $\mathbf{r}$ 

## CURSOS INSTITUCIONALES

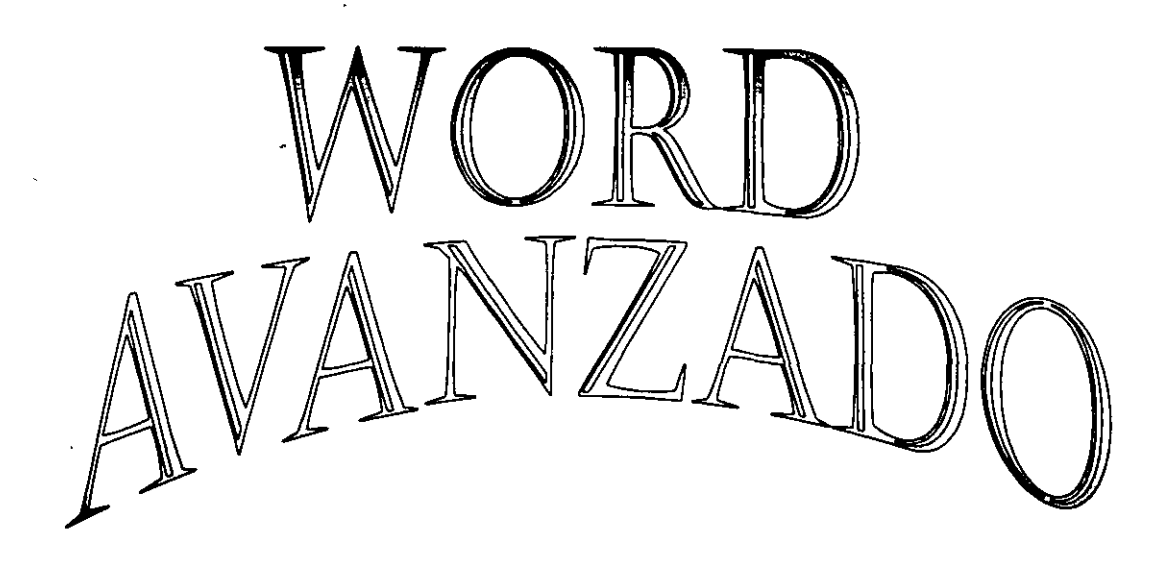

Del 04 al 15 de Noviembre de 2002

## **APUNTES GENERALES**

CI- 465

 $\ddot{\phantom{a}}$ 

 $\mathbf{r}$ 

 $\frac{1}{\lambda_{\rm A}}$ 

Instructora: Lic. Alicia Cortés Leyva ISSSTE NOVIEMBRE DEL 2002

## Tabla de Contenido

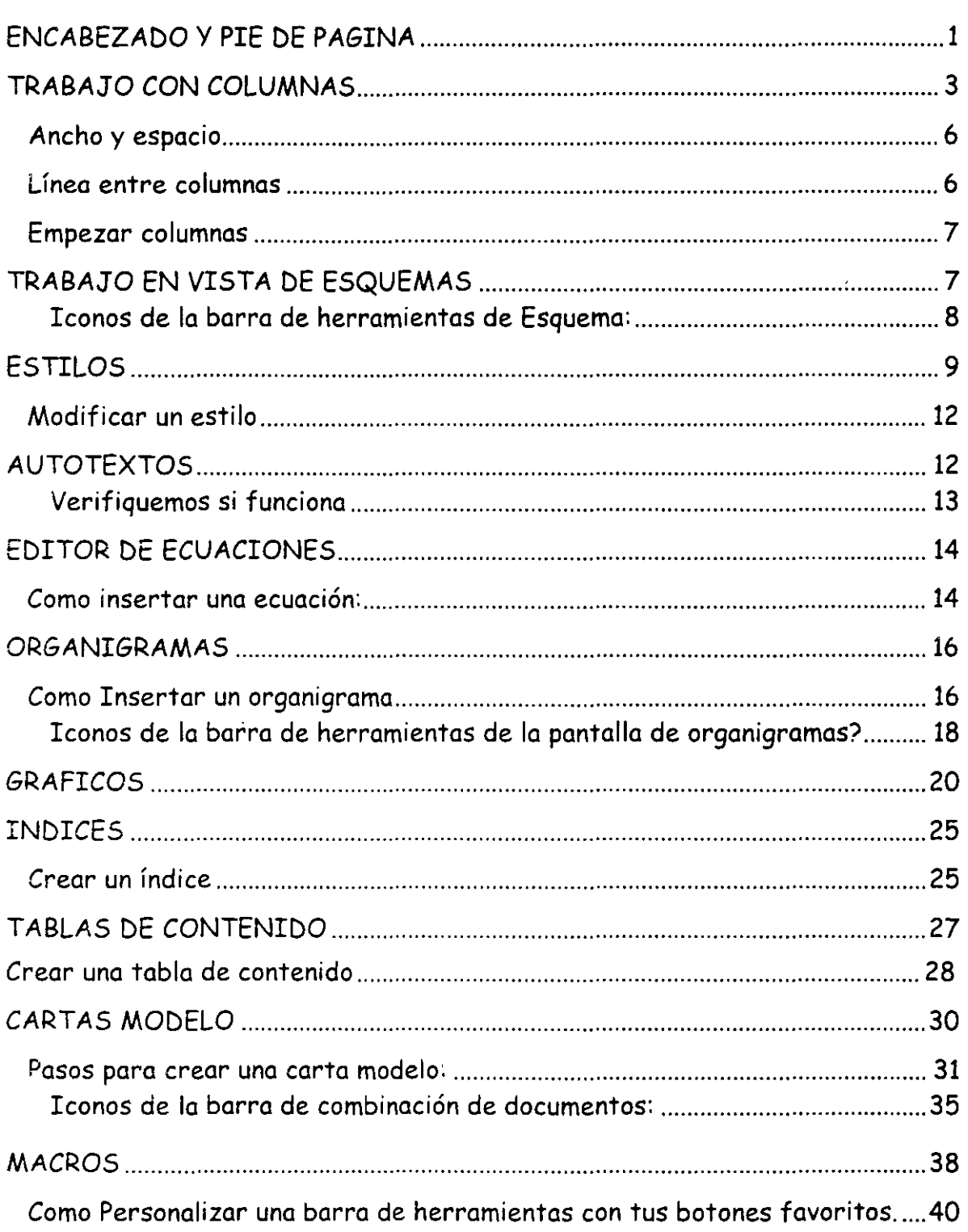

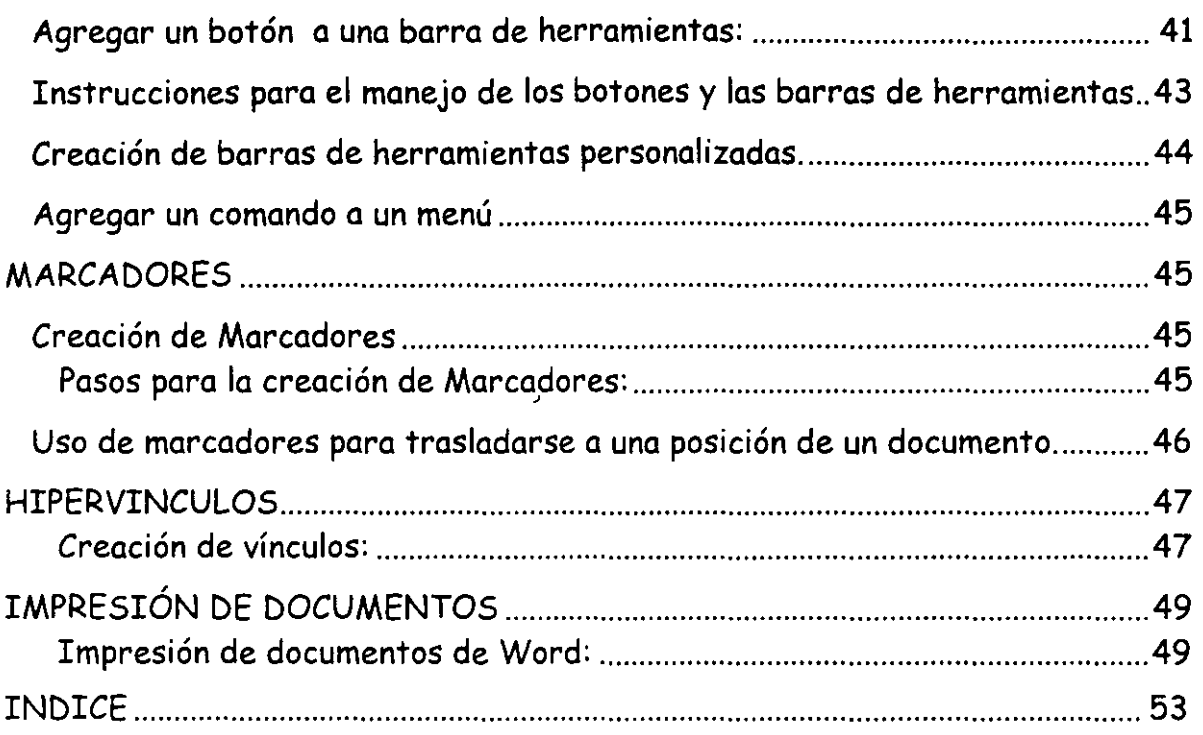

 $\ddot{\phantom{0}}$ 

### **ENCABEZADO Y PIE DE PAGINA**

Los Encabezados y Pies de página son textos que se repiten en todas las hojas de un documento. (como los números de página, los títulos de capítulos o las fechas) que aparecen en la parte superior o inferior de cada página.

Word te lleva paso a paso por medio de cuadros de diálogos para poder colocar un encabezado o pie de página.

#### Creación de encabezado y pie de página:

- ../ Clic en Menú Ver
- $\checkmark$  Clic en Submenú Encabezado y Pie de Página

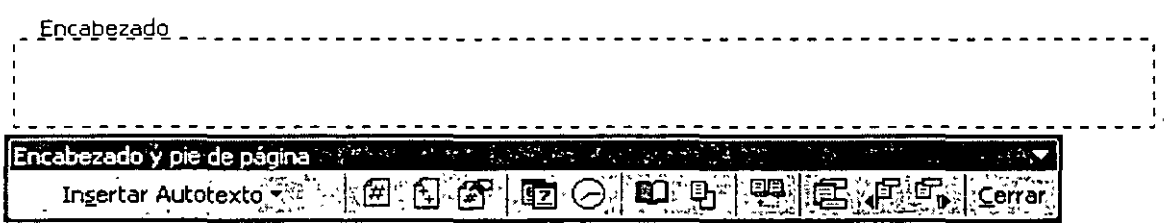

Esta es la barra de herramientas de encabezados y pies de páginas

- $\checkmark$  Escribir texto
- $\checkmark$  Seleccionar texto
- ../ Dar Formato

#### Opciones:

Insertar Autotexto • Permite elegir una serie de opciones como número de página, nombre de la persona registrada para usar el software, fecha de creación del documento, etc.

- 1 -

Insertar Autotexto - PÁGINA -Autor, Página, Fecha Autor: <sup>~</sup>Confidenclol, Página, Fecho ~ l~ **Fecha de creación**  ~ **Fecha de impresión**  ~~ Guardado por  $\sim$ ... $\sim$ ... $\sim$ ~f~! **Nombre arch1vo y ruta acceso**  ~~ **Nombre de archivo** ~~ ~~;~ **Página X de Y** :18·'~

्चि Inserta número de página. Debes escribir antes la palabra página.

 $\Box$ Inserta número de páginas. El total de páginas que hay en el documento.

Formato del número de página. Accesa al menú Formato de los números de página para elegir uno a tu gusto.

囨 Inserta la fecha. La que tiene el sistema.

 $\Theta$  Inserta la hora. La que tiene el sistema.

**m** Configura la página.

卧 Muestra u oculta texto del documento cuando se edita un encabezado o pie de página.

;m; Permite duplicar el encabezado o pie de página de la sección anterior a la actual.

Œ Permite que pases del encabezado al pie de página.

√ቻ Pasas del encabezado o pie de página anterior ya que puedes tener en las hojas pares un encabezado y pie de página y en las pares otros.

 $\mathbb{F}_\mathbb{R}$ Pasas al siguiente encabezado y pie de página.

La configuración de encabezados puedes hacerla en el icono  $\left[\begin{matrix}\mathbf{B}\mathbf{I}\end{matrix}\right]$ .

 $\checkmark$  Clic en  $\mathbb{R}$ 

Si deseas entrar a modificar tu encabezado oprime doble clic sobre el mismo o entra de nuevo por el menú Ver.

También puedes editar el encabezado o pie de página con dar doble clic sobre ellos y así puedes hacerles modificaciones.

Para regresar al texto de tu documento también puedes dar doble clic sobre el texto y en ese momento se cerraran los encabezados y/o pies de página.

### **TRABAJO CON COLUMNAS**

Por default Microsoft Word visualiza todo el texto que captures en una sola columna. pero te permite crear hasta 12 columnas en un documento, para adecuarlo a tu trabajo. Word se encarga de dividir cada columna al final de la página y pasar el texto restante al comienzo de la página siguiente, para iniciar una nueva columna.

Para que realices un trabajo en columnas debes marcar la sección donde deseas las columnas.

Pasos para crear un trabajo en columnas:

- 1. Colócate en el lugar donde quieres que empiece el trabajo en columnas.
- 2. Insertar

 $\mathcal{L}$ 

#### 3. Salto

Aquí te aparecerá el siguiente cuadro de diálogo, debes elegir:

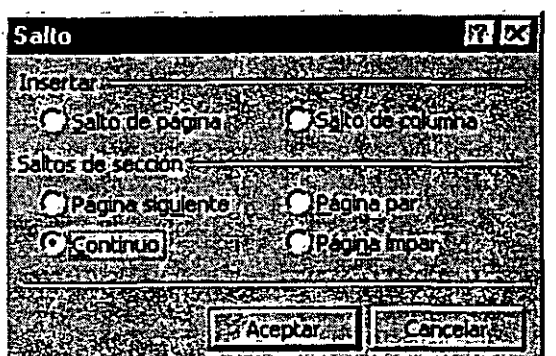

- 4. Salto Continuo
- 5. Aceptar

Si activas tus caracteres ocultos con el icono  $\overline{\mathbb{R}}$  en tu hoja aparecerá la siguiente marca al poner salto de sección.

- 6. Colócate una línea después de donde quieres tu trabajo en columnas.
- 7. Insertar
- 8. Salto
- 9. Salto Continuo
- 10. Aceptar

11. Ahora coloca tu cursor en cualquier lugar donde estarán tus columnas

12. Clic en el icono <sup>i i</sup> y cuando te aparezca el siguiente cuadro de diálogo

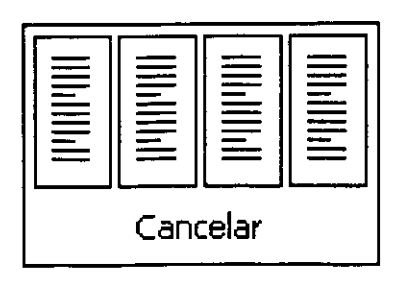

13. Elige el número de columnas que deseas solamente oprimiendo de tu teclado la flecha hacia la derecha, cuando oprimas la flecha sé ira seleccionando cada columna o arrastra tu mouse sobre las columnas y suelta hasta llegar al número de columnas deseado.

Ejemplo seleccionar 3 columnas:

|            | . . |  |  |
|------------|-----|--|--|
| 3 Columnas |     |  |  |

*Nota importante.- Si usas el icono* ª~ *solo podrás ocupar ....* 

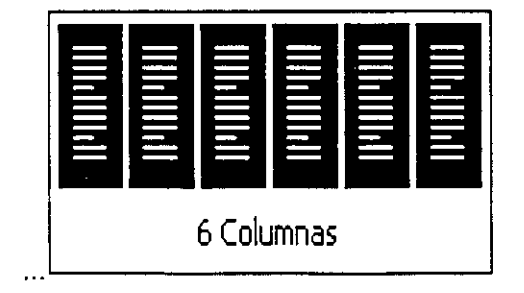

Si tu lo haces por medio de la barra de menús en el Paso Nº 12. Formato \ Columnas, y te aparecerá el cuadro de diálogo

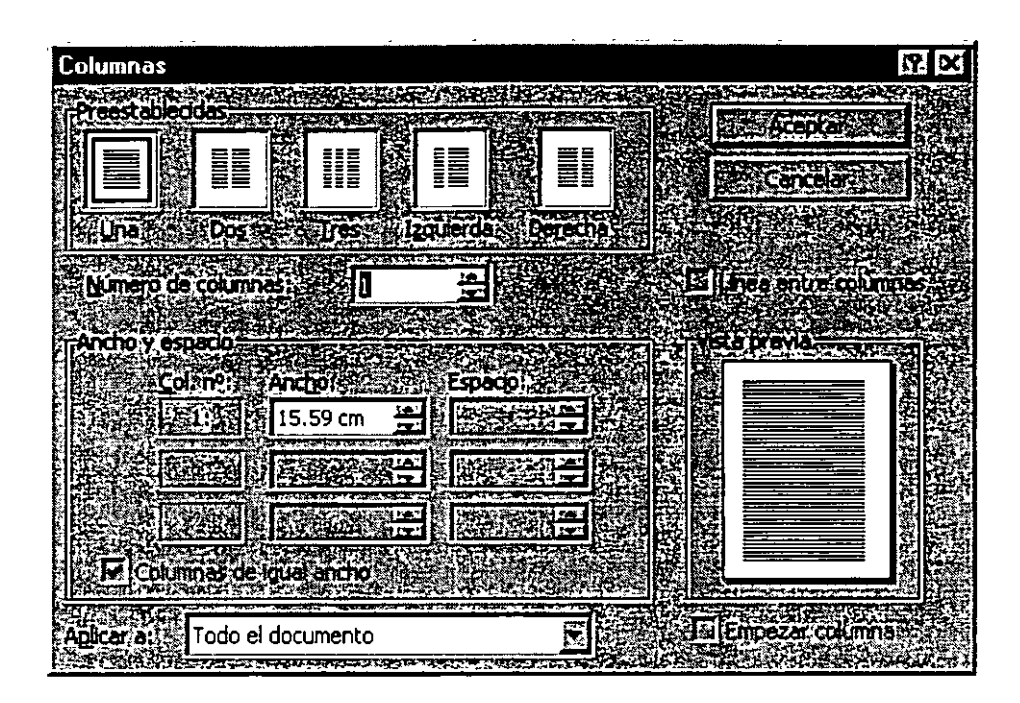

#### Preestablecidas:

Selecciona el número y tipo de columnas deseadas introduciendo o seleccionando el número el número en el botón Número de Columnas: (con un máximo de 12 columnas).

#### Ancho y espacio

Si se desea cambiar el ancho de columnas sé especifíca en Col. n°:. Para introducir el espacio deseado entre las columnas sé especifíca en Espacio.

Si deseas que todas tus columnas tengan en mismo ancho da un clic en el cuadro de la izquierda de ificationes de juva andio- para que se seleccione.

#### Línea entre columnas

Aquí también debes dar clic sobre el recuadro que se encuentra a la izquierda de esta instrucción. Sirve para dividir las columnas por medio de líneas (aquí activas o desactivas esta opción).

Δ.

#### Aplicar a:

Aquí debes elegir una opción: 1.- Aplicar a todo el documento, 2.- De aquí en adelante, o 3.- Solo esta sección.

#### Vista previa:

Te mostrará como queda el formato de columnas que le estas dando a tu documento. Es importante que recuerdes que mientras no oprimas el botón de Aceptar puedes hacer los cambios que quieras para ver como quedaría tu trabajo ya con la opción elegida.

#### Empezar columnas

Solo úsalo si deseas que empiece una nueva columna en el punto de inserción.

*Consejo.-* En un texto de orientación vertical no es aconsejable definir más de tres columnas, *si la orientación es horizontal, no mós de cinco.* 

### TRABAJO EN VISTA DE ESQUEMAS

Para aplicar formato al texto en la vista Esquema

En la vista Esquema, Word simplifica el formato del texto para que se centre en la estructura del documento. En la siguiente lista se describe el formato que aparece en la vista Esquema y los cambios de formato que puede realizar.

 $\geq$  Los niveles de títulos tienen aplicado el correspondiente formato de estilo de título (Título 1 a Título 9) o nivel de esquema (Nivel 1 a Nivel 9) integrado. Puede aplicar estos estilos y niveles a los títulos de la forma habitual. En la vista Esquema, también puedes aplicar automáticamente los estilos de título arrastrando los títulos hasta los niveles adecuados. Si deseas cambiar el aspecto del estilo del título, puedes modificar su formato.

 $7 -$ 

- >- Word aplica sangrías a los títulos según su nivel. Las sangrías aparecen sólo en la vista Esquema, Word las quita al pasar a otra vista.
- $>$  El formato de párrafo no aparece. Además, no están disponibles ni la regla ni los comandos de formato de párrafo. Puedes aplicar estilos, aunque tal vez no puedas ver todo el formato del estilo. Para ver o modificar el formato de párrafo. pasa a otra vista.

Nota.- Cuando tu pasas a la vista de esquemas aparece la barra de herramientas de Esquemas:

**5-6-24** Todo

> Si no te resulta cómodo trabajar con los formatos de carácter, como fuentes grandes o cursiva, puedes mostrar el esquema como texto normal. En la barra de herramientas Esquema, has clic en el icono 124 Mostrar formato.

#### Iconos de la barra de herramientas de Esquema:

Aumenta un nivel

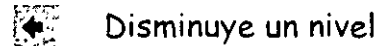

Disminuye tu texto a texto independiente

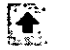

 $\mathbf{F}$  Mueve tu texto hacia arriba

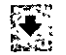

 $\mathbb{R}$  Mueve tu texto hacia abajo

 $^{54}_{522}$  Expande tus subtítulos, subsubtítulos, subsubsubtítulos, etc. si es que los tienes contraidos

 $\Box$  Contrae tus subtítulos, subsubtítulos, subsubsubtítulos, etc. si es que los tienes expandidos

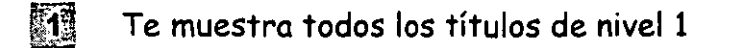

 $\sqrt{24}$  Te muestra todos los títulos de nivel 2

 $~3\%$  Te muestra todos los títulos de nivel 3

 $~\overline{34}$  Te muestra todos los títulos de nivel 4

 $5\%$  Te muestra todos los títulos de nivel 5

 $\overline{56}$  Te muestra todos los títulos de nivel 6

騷 Te muestra todos los títulos de nivel 7

 $\lceil \frac{1}{2} \log \frac{1}{2} \rceil$ Te muestra todos los títulos

Ŵ

~~ Te muestra solo la primera línea

 $|24$  Muestra tu esquema como un texto normal

 $r-1$ Te muestra la vista de Documento maestro para que puedas trabajar con subdocumentos.

### **ESTILOS**

Cada vez que se crea un documento, Word le aplica el estilo Normal a todos sus párrafos. Un estilo es un conjunto de atributos de texto: fuentes, tamaño de letra, tipo de letra, tabulaciones, márgenes, sangrado, alineación y espacio interlineal que pueden asignarse a un párrafo en un solo paso. En un documento puede haber varios estilos diferentes, pero a un párrafo sólo puede aplicársele un estilo.

- 9 -

Cada documento almacena sus estilos en una hoja de estilos propia. Si desea que ese estilo se pueda usar en cualquier documento es necesario asociarlos a una plantilla. Word pone a disposición del usuario una serie de plantillas especiales, denominadas Asistentes que facilitan el trabajo a la hora de diseñar circulares, boletines, memorandos, calendarios, etc.

#### Para crear un estilo:

- 1. Da formato a un párrafo: fuente, tamaño, tipo de letra, etc.
- 2. Selecciona el párrafo
- 3. Formato
- 4. Estilo

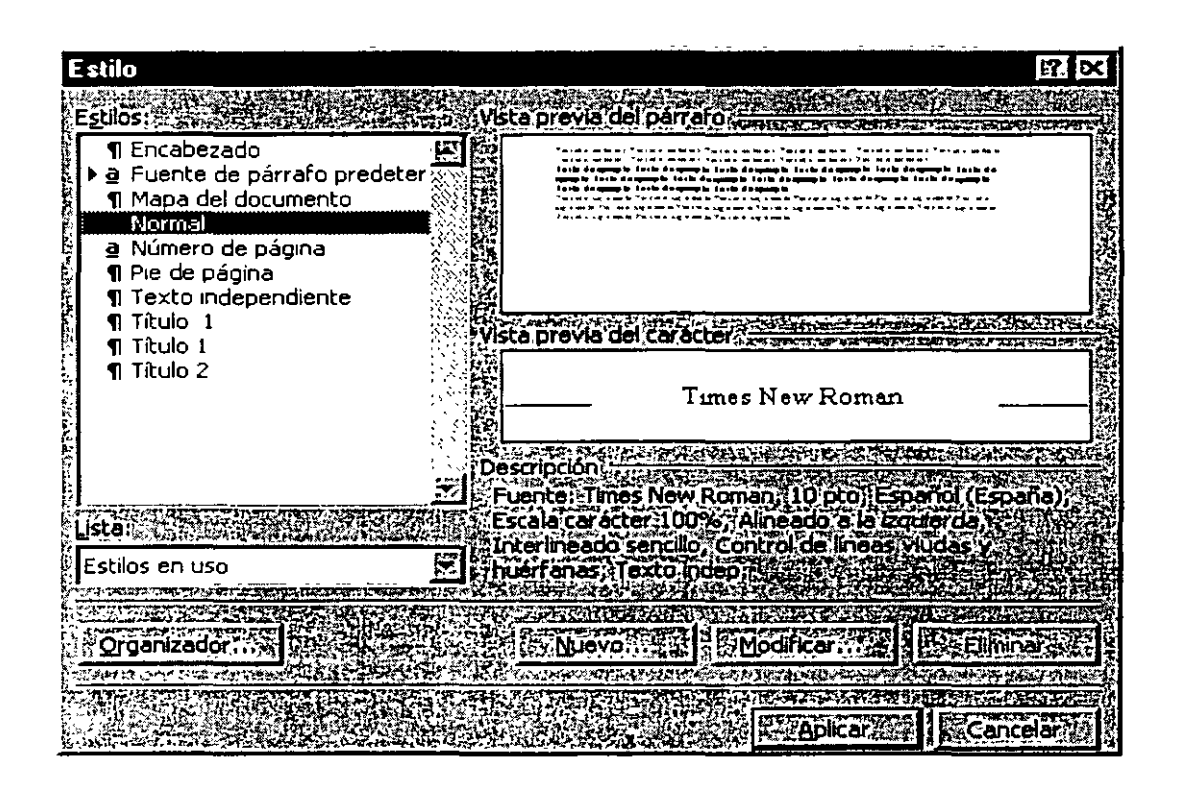

5. Oprime el botón Nuevo

Ÿ.

Aparecerá el cuadro de diálogo Nuevo estilo

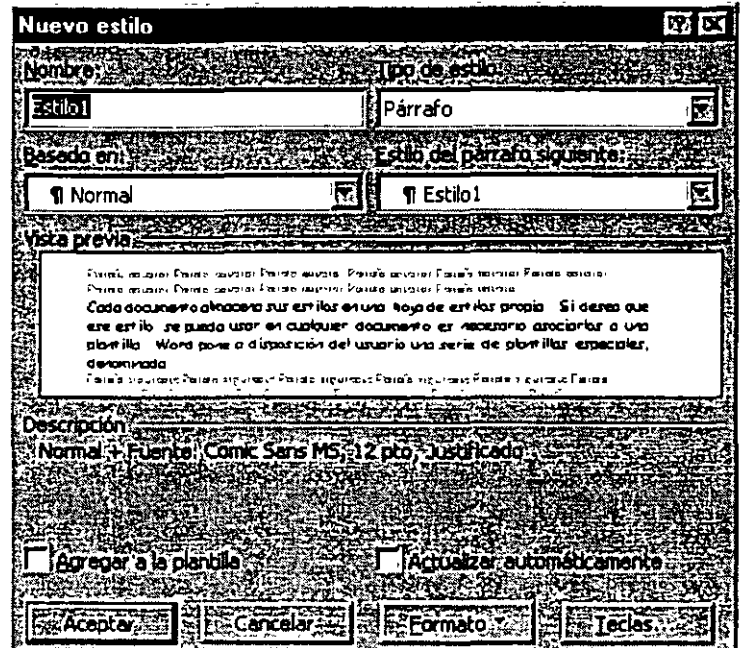

- 6. Escribe el nombre del estilo en la caja Nombre
- $\omega_{\rm eff} = \mathcal{E}_{\rm eff} \mathcal{E}^{\rm eff}$  and  $\mathcal{O}(\mathcal{O}(\mathcal{O}^2))$  $\mathbf{r}$ · ..
- 7. Aceptar
- 8. Cerrar

También se pueden dar estilos con la barra de herramientas de formato.

- l. Da formato a un párrafo: fuente, tamaño, tipo de letra, etc.
- 2. Selecciona el párrafo
- 3. Da un clic donde dice Normal j@l211lill\_ \_\_ .ID: , una vez seleccionada la palabra normal escribe el nombre de tu estilo
- 4. Enter para añadir el nombre a la lista de estilos

#### Modificar un estilo

- l. Selecciona el párrafo
- 2. Formato
- 3. Estilo
- 4. Modificar
- 5. Debes hacer las modificaciones que requieras

### **AUTOTEXTOS**

Es un método abreviado para insertar un texto el cual repitas varias veces en un solo documento o en todos los documentos que manejas día a día en la elaboración de tu trabajo.

En primer lugar, activa la casilla Autocompletar: en el menú Insertar, oprime Autotexto, has clic en Autotexto, selecciona la casilla de verificación Mostrar sugerencia de Autocompletar para Autotexto y fechas y, después, has clic en Aceptar.

l. Escribe el texto que se repite dándole el formato que deseas que tenga cuando lo escribas

Selecciónalo

### UNIVERSIDAD NACIONAL AUTONOMA DE MEXICO

2. Ve al menú Insertar

En autotextos.- Para que los autotextos te envíen una sugerencia deben contener mínimo 4 caracteres en tu abreviatura. De lo contrario SI vas a poder usar el autotexto pero seguido de la tecla F3

#### Pasos para eliminar palabras del diccionario:

- 1. Herramientas
- 2. Opciones
- 3. Ortografía y gramática
- 4. Desactivar Revisar ortografía mientras escribe
- 5. Clic en diccionarios
- 6. Ver en nombre del archivo y ruta
- 7. Cerrar
- 8. Abrir el archivo del diccionario siguiendo la ruta correcta desde Explorador de Windows
- 9. Seleccionar las palabras erróneas
- 10. Eliminarlas
- 11. Guardar
- 12. Cerrar
- 13. Herramientas
- 14. Opciones
- 15. Ortografía y gramática
- 16. Activar Revisar ortografía mientras escribe
- 17. Cerrar

#### Pasos para copiar un formato:

- l. Escribir texto
- 2. Darle el formato deseado
- 3. Clic en icono de Copiar formato
- 4. Clic donde quiero que empiece la copia y sin soltar arrastro hasta donde quiero que termine mi formato

#### 3. Autotexto

4. Nuevo o usa la combinación de teclas  $|$  Alt  $|$  + 1 F3

Te aparecerá el siguiente cuadro de diálogo.

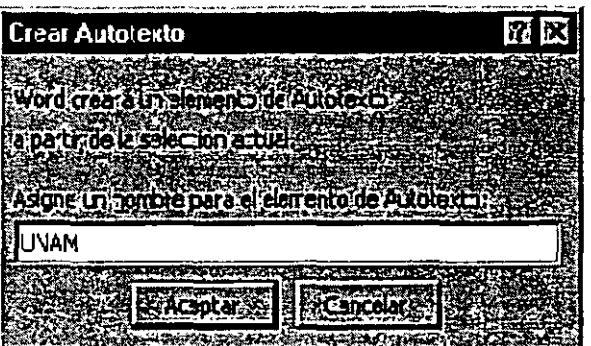

- 5. Debes asignarle un nombre o un modo abreviado para tu putotexto
- 6. Aceptar

### Verifiquemos si funciona

- $\ge$  Colócate donde quieras insertar el autotexto.
- > Escribe la abreviatura de tu autotexto automáticamente te mandara una sugerencia para ver si en verdad es el texto que deseas insertar ...

UNIVERSIDAD NACIONAL AUTONOMA ... UNANJ

 $\geq$  ... con solo dar Enter insertaras el texto deseado.

## **UNIVERSIDAD NACIONAL AUTONOMA DE MEXICO**

Si tu siempre usas un saludo especial para cartas, puedes escribir el saludo y darle un autotexto, y cada que necesites escribir una carta y poner este saludo solo debes escribir la abreviatura.

Nota si Word no te manda la sugerencia del autotexto, escribe la abreviatura y al terminar de escribirla oprime la tecla de función  $|S_F|$ , esto hará que se inserte el texto que deseas.

### **EDITOR DE ECUACIONES**

El editor de ecuaciones puede que no aparezca, eso es debido a que no se cargo al instalar el Office.

El Editor de ecuaciones es una herramienta para escribir ecuaciones matemática: fracciones. raíces, matrices, etc. Vamos a detallar los pasos para resolver una ecuación de segundo grado con una incógnita.

#### Como insertar una ecuación:

- l. Colócate donde deseas colocar tu ecuación
- 2. Insertar
- 3. Objeto

,.,

Te aparecerá el cuadro de diálogo de objeto, donde...

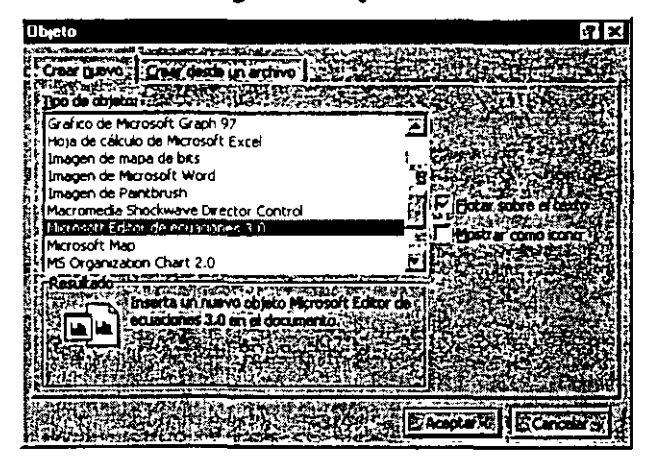

#### **BARRA DE HERRAMIENTAS DE ECUACIONES**

- l. Símbolos de relación
- 2. Espacios y puntos suspensivos
- 3. Adornos
- **4.** Símbolos de operadores
- 5. Símbolos de flechas
- 6. Símbolos lógicos
- 7. Símbolos de la teoría de conjuntos
- 8. Símbolos variados
- 9. Caracteres griegos (en minúsculas)
- 10. Caracteres griegos (en mayúsculas)
- 11. Plantillas de barreras
- 12. Plantillas para fracciones y radicales
- 13. Plantillas para subíndices y superíndices
- 14. Plantillas de sumatorios
- 15. Plantillas de integrales
- 16. Plantillas de barras subyacentes y superpuestas
- 17. Plantillas de flechas rotuladas
- 18. Plantillas de productos y teoría de productos
- 19. Plantillas para matrices
- 4. ... deberás seleccionar Microsoft Editor de ecuaciones 3.0
- 5. Aceptar

Te aparecerá el cuadro de diálogo de Ecuación

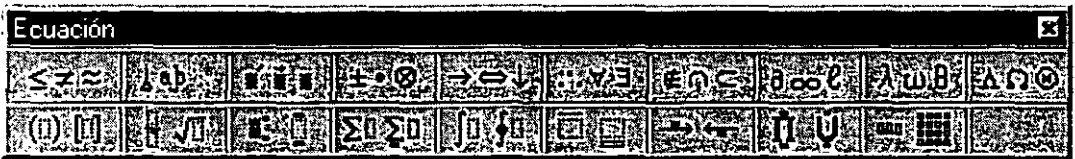

Al aparecer este cuadro de diálogo aparecerá también un recuadro donde debes escribir tu formula o ecuación.

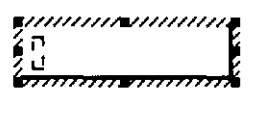

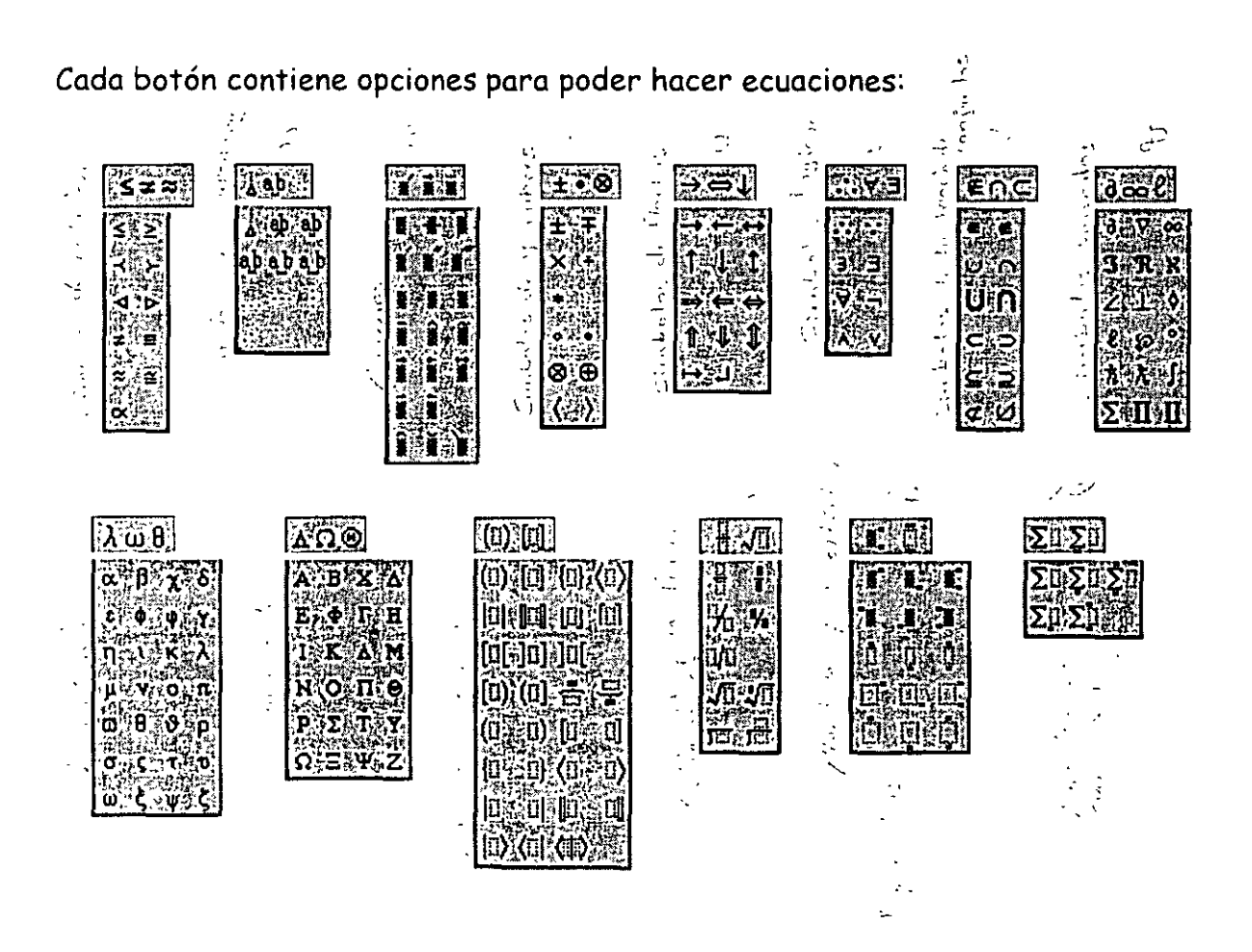

- 15 -

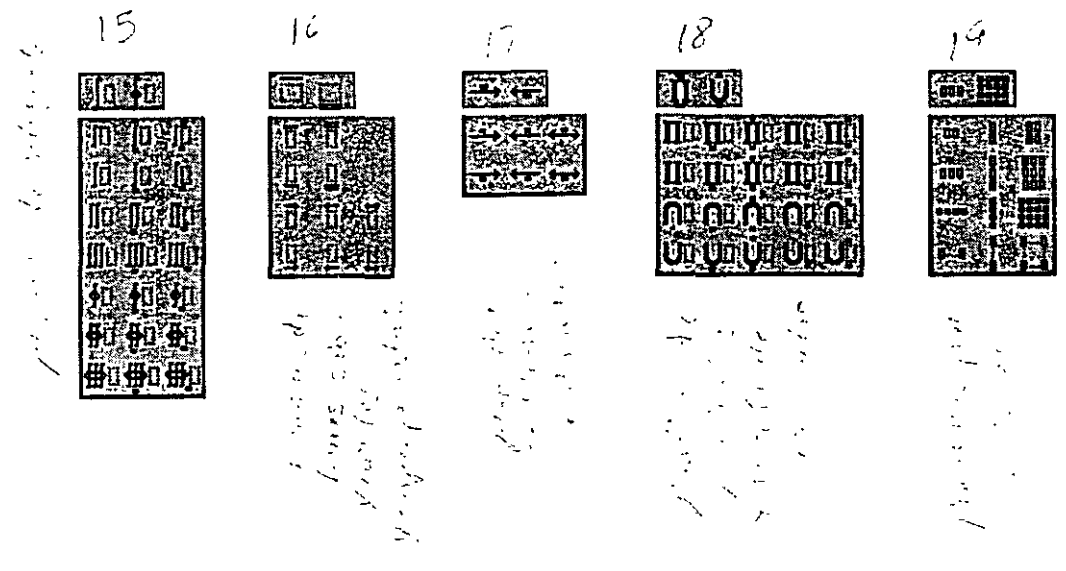

### **ORGANIGRAMAS**

#### **Como Insertar un organigrama**

1 Coloca el punto de inserción en el lugar en que deseas insertar el organigrama.

- 2 En el menú Insertar
- 3 Objeto y, a continuación, has clic en la ficha Crear nuevo.
- 4 Mostrar como icono
- 5 En el cuadro Tipo de objeto. haga clic en MS Organization Chart 2.0.
- 6 Activa o desactiva la casilla de verificación Flotar sobre el texto.
- 7 Aceptar
- 8 Cuando aparezca un organigrama en blanco en Microsoft Organization Chart, escribe la información que deseas

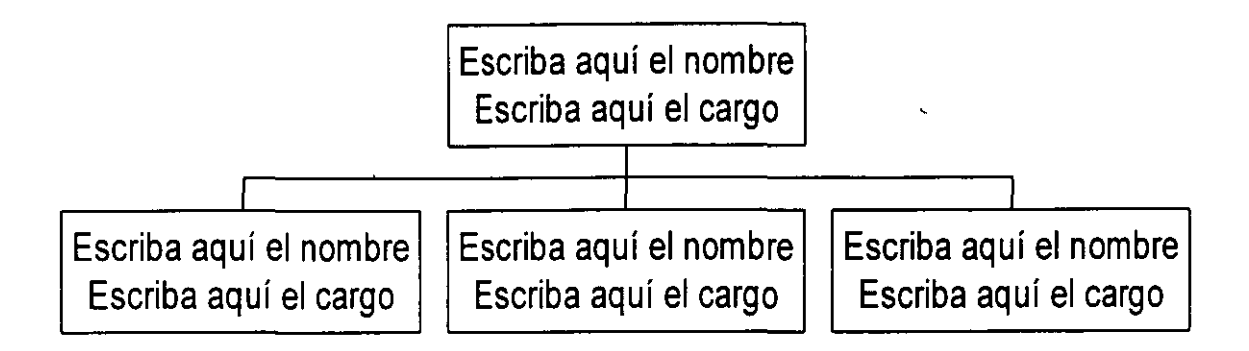

9 Cuando hayas creado el organigrama, has clic en Cerrar y volver á o Salir y volver a del menú Archivo de Microsoft Organization Chart. Entonces tu organigrama aparecerá en tu documento, solo acomódalo en el lugar que mejor te parezca.

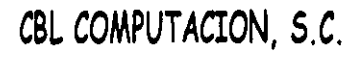

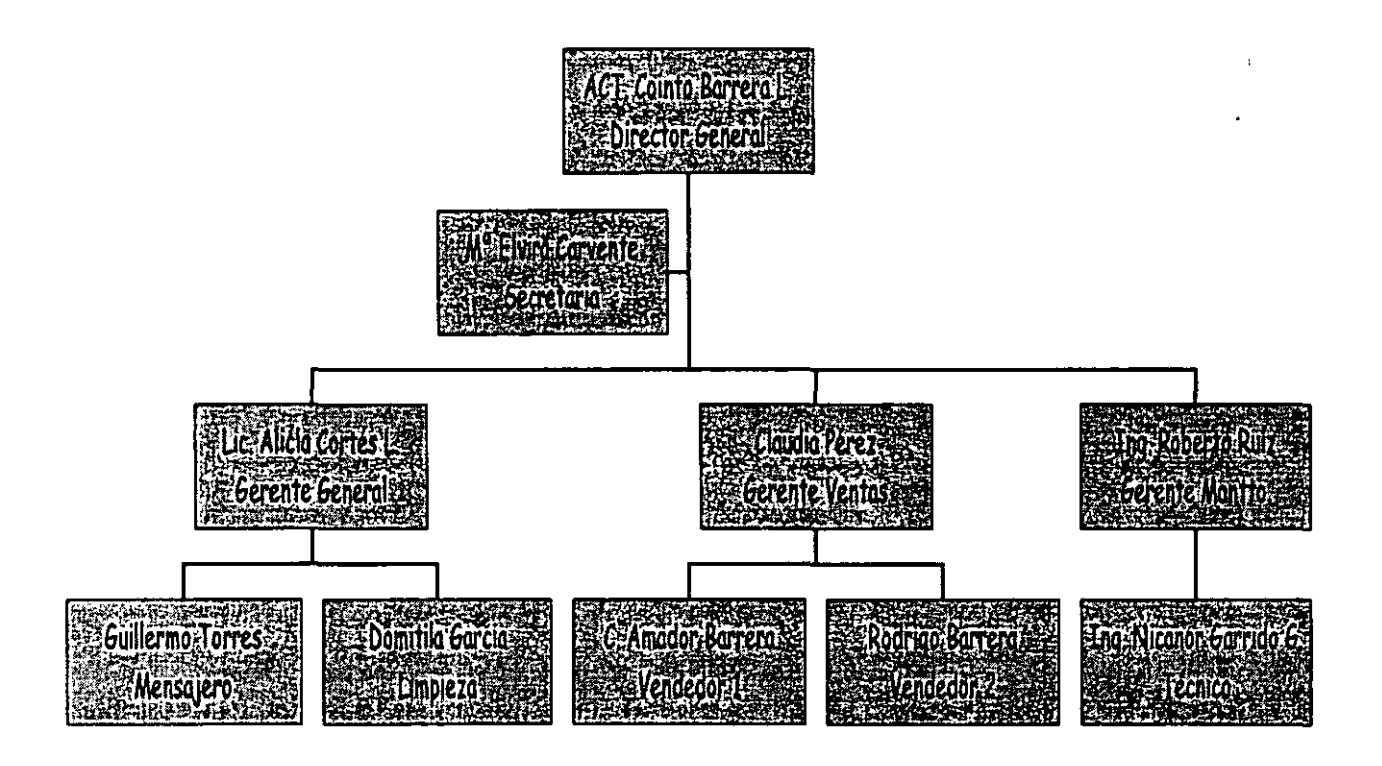

#### Iconos de la barra de herramientas de la pantalla de organigramas?

 $\mathbb{R}$  Te muestra la información a X porcentaje.

118 Nos muestra la galería de los estilos que puedes usar para hacer organigramas,

lfl~) Aquí puedes cambiar el tipo de letra, tamaño, el color de la letra y también puedes alinear el texto que tiene en tus recuadros del organigrama, ya sea a la derecha, izquierda o al centro.

FCuadios] Puedes cambiar el color del fondo del recuadro, muestra la galería de sombras que tiene existentes, la galería de bordes para cada recuadro, puedes cambiar de igual forma el color del borde y el estilo de la línea que tiene el borde del recuadro.

[~ Aquí puedes cambiar las líneas de unión: su grosor, estilo y color.

[Q;;anigana] Podrás cambiar el color del fondo de tu organigrama.

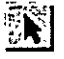

 $\mathbb{R}$  Sirve para seleccionar.

 $|\mathbb{A}|$  Con esta opción podrás introducir texto fuera de los recuadros del organigrama.

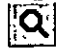

Das Zoom a tu organigrama.

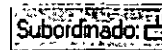

subordinado: es Para insertar subordinados.

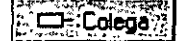

f;g"?~1']f Inserta colega a la izquierda.

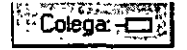

 $|E_{\text{Colega}}|$  Inserta colega a la derecha.

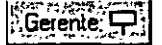

Inserta Gerentes.

Asistente:

Inserta asistentes.

**PE** Crea líneas horizontales y verticales.

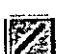

Crea líneas en diagonal.

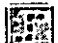

Crea líneas auxiliares.

 $\overline{f}$ 

Crea cuadros.

*Informativa: Los objetos como lo son las ecuaciones, los organigramas y las gráficas son consideradas como imágenes, recuerda que toda figura que contenga recuadros de selección se le conoce como imagen y todas ellas pueden cambiar de tamaño con solo tomar alguno de sus recuadros y al aparecer el puntero en forma de flecha de dos puntas dar c/ic* y *podrás hacer la modificación correspondiente.* 

*Estos son los recuadros de selección que se encuentran en cada imagen.* 

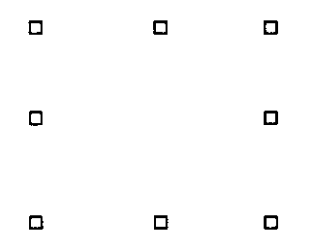

#### *Nota:*

,.,

 $\ge$  En caso de que Microsoft Organization Chart 2.0 no esté instalado, vuelve a ejecutar el programa de instalación e instálalo.

### **GRAFICOS**

Para que tu puedas introducir un gráfico dentro de tu documento de trabajo:

- l. Insertar
- 2. Objeto
- 3. Microsoft Graph 97

Aparecerá en la pantalla el área del gráfico y otra donde podrás insertar los datos que cambiarán el mismo.

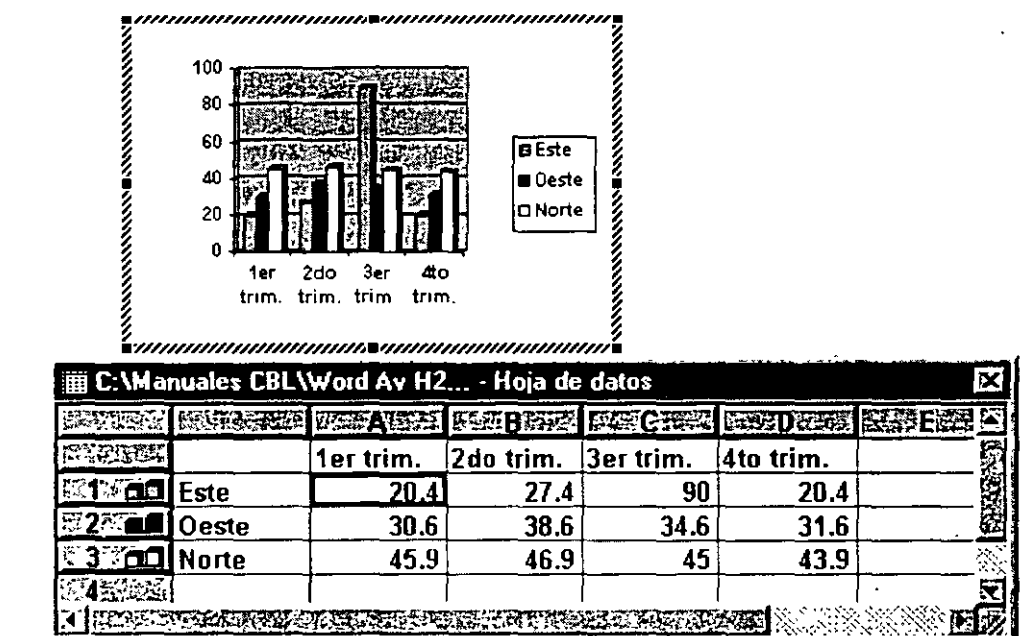

Para poder eliminar los datos que tiene tu gráfico solamente deberás dar un clic en la primer celda gris que se encuentra en la intersección de las letras de las columnas y los números de las líneas.

Al momento que aparecen estos dos cuadros de diálogos algunos menús cambian:

#### $\odot$  Lic. Alicia Cortés Leyva  $\odot$  Julian Cortés leyva Word 97

~ Activa y desactiva tu hoja de datos de MS Graph 97, cambias el tamaño de la vista de la pantalla a X porcentaje y podemos mostrar las barras de herramientas que tenemos disponibles en gráficos.

 $\frac{1}{2}$  Aquí se pueden insertar celdas, filas o columnas, también puedes hacer<br>esto con la combinación de teclas  $\frac{1}{2}$ ,  $\frac{1}{2}$  +  $\frac{1}{2}$ ,  $\frac{1}{2}$ . esto con la combinación de teclas

Ecompaco; Podrás dar formato al área que se encuentre seleccionada y manda cuadros de diálogo diferentes a cada selección, cambia la letra, da formato a cantidades, posición de objeto: la pone al frente, atrás, o agrupación de objetos y por último cambia el ancho de las columnas.

Herramientas; En esta opción puedes modificar el color de tus gráficos, autocorregir algunas fallas de escritura.

 $^{[Depos]}$  Coloca las series en filas o columnas, muestra y oculta los datos de las filas y las columnas.

~L~; Puedes seleccionar tipos de gráficos.

Al elegir esta opción Word nos mostrará una galería de los gráficos que podemos tener y nos muestra el siguiente cuadro de diálogo.

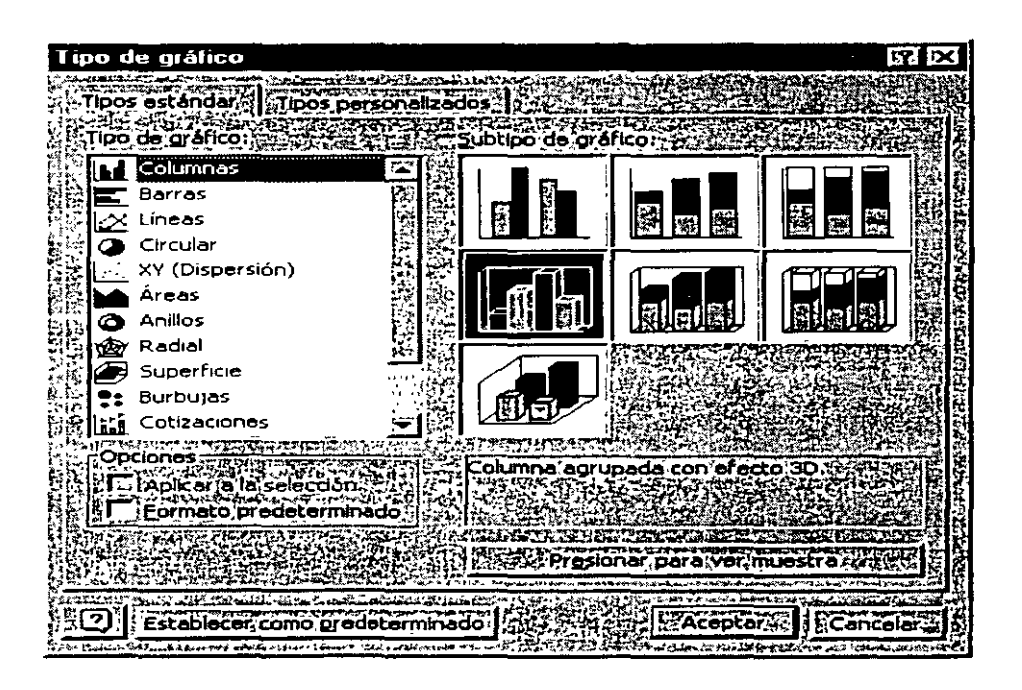

Opciones de gráficos.- Aquí podemos cambiar con sus cuadros de diálogo, todos los datos que deben contener tus gráficos. De igual forma podrás poner tus gráficos en tercera dimensión.

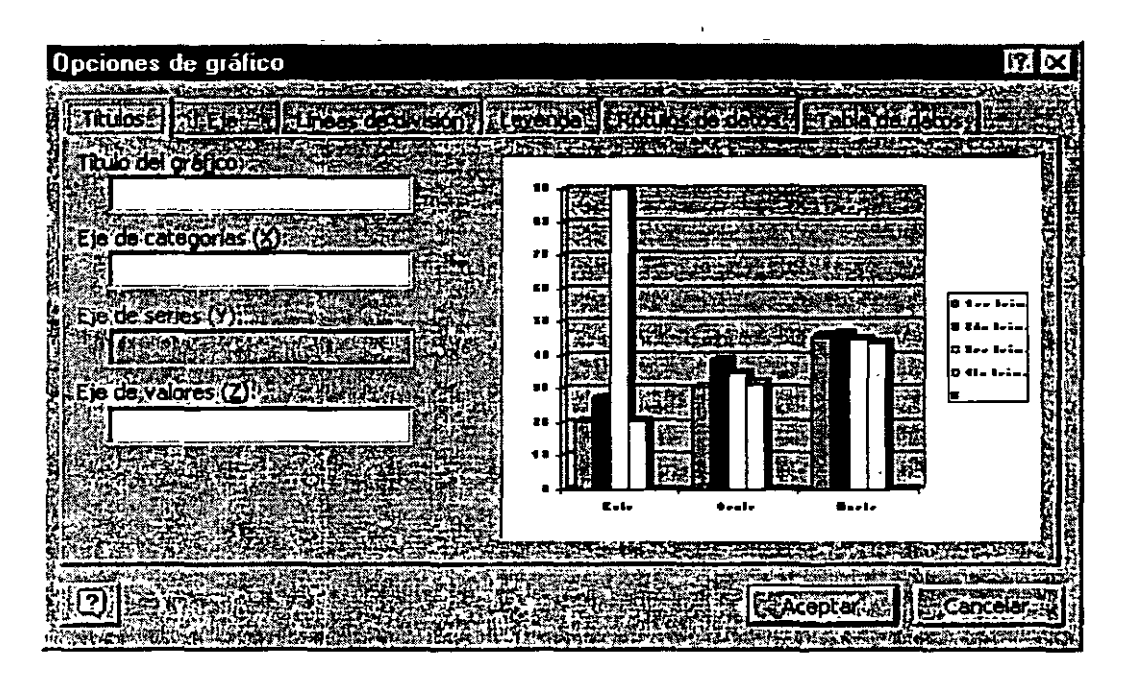

Títulos.- En esta opción puedes poner títulos a tu gráfico y si quieres que lleven títulos en los ejes *X* y Y.

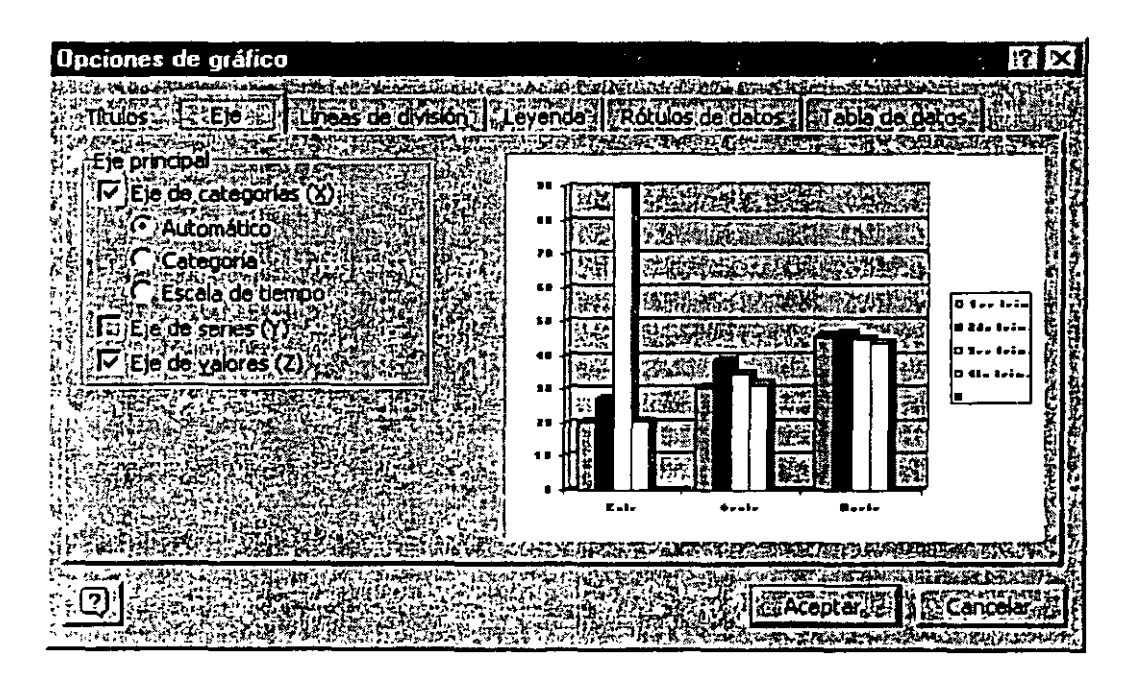

Eje.- Cambia el formato de los ejes.

#### Opciones de gráfico  $R$   $\propto$ **Angelo Technology (State ABA SEROKO AL** nde: [27.31] History and here is a model of the theory فبالأسباط المراد Ele de valores (2)<br>|Figure 3 (2)<br>|Figure 3 (3) de de 2013 (2)<br>|Figure 3 (3) de de 2013 (2)  $47 - 1.4$ Plants later des publications des i.<br>Kata Acada grad de la componentación de la componentación de la componentación de la componentación de la componentación<br>Altra de la componentación de la componentación de la componentación de la componentación de la componentación  $\mathbb{E}\left[\mathbb{R}^n\right]$ 团能 **Incerted** Gray Ros 大西方的 **TARAKANLARAN** 农富森体质

**Líneas de división.-** Darás el formato de líneas de división que más se acoplen a tus necesidades.

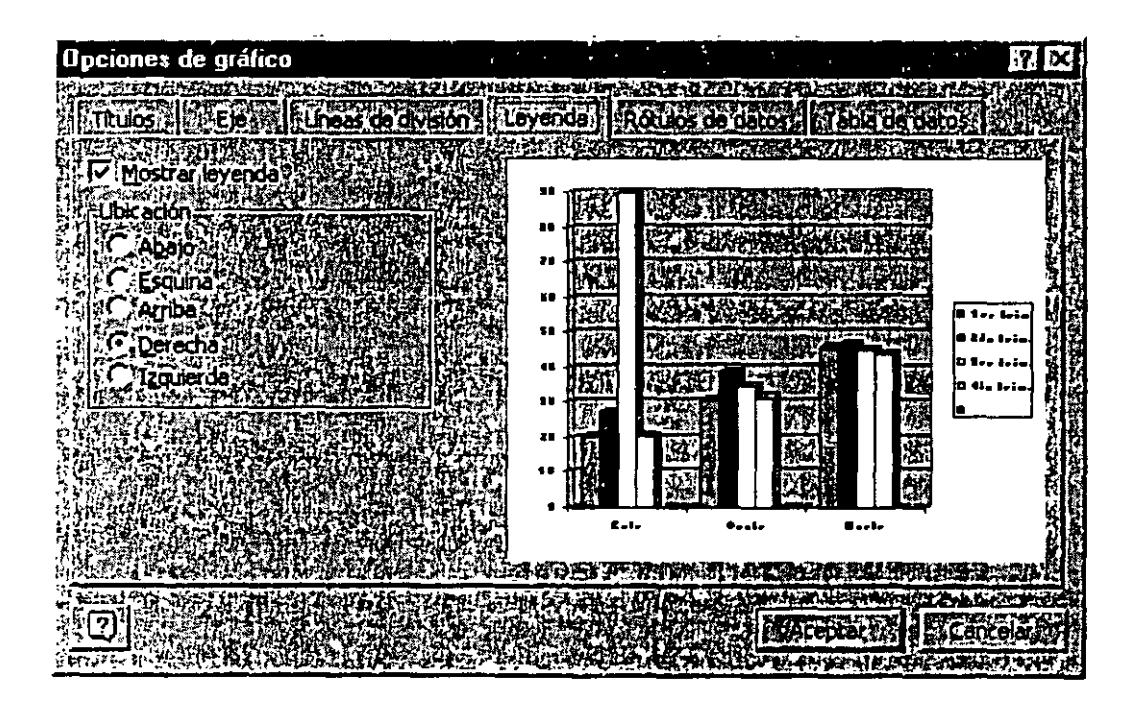

Leyenda.- Activas o desactivas las leyendas de tu gráfico y cambias las cambias de posición, por default la computadora trae tus leyendas a la derecha del gráfico.

- 23 -

#### **Word 97**

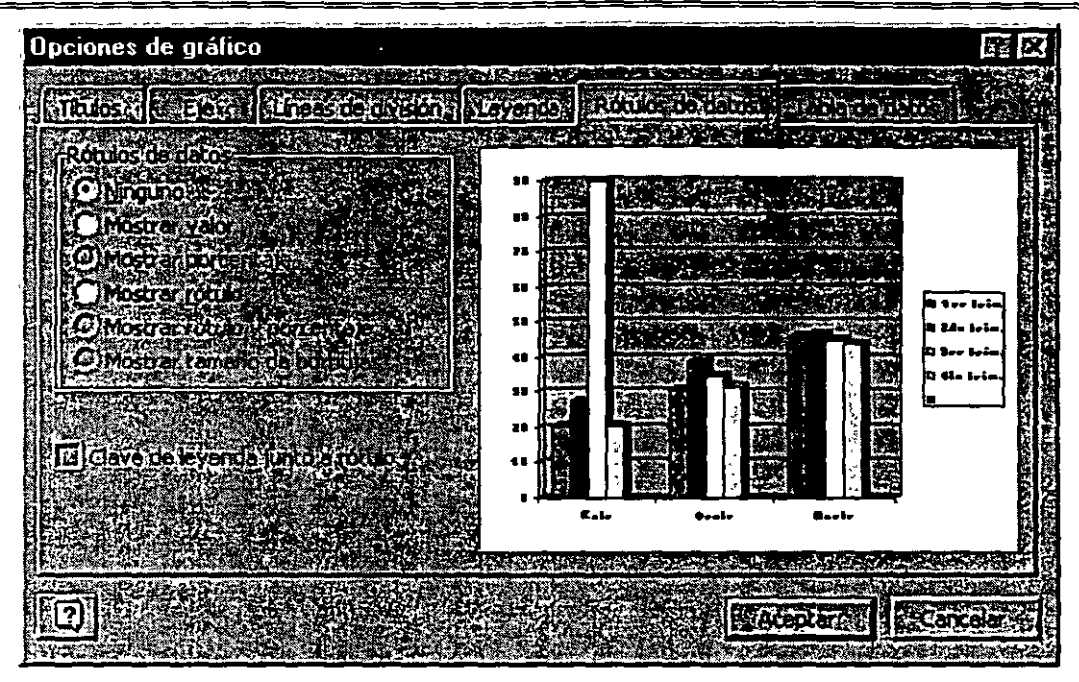

Rótulos de datos.- Coloca sobre tus gráficas (barras) los valores o rótulos por los cuales se elaboro tu gráfico. O bien simplemente los desactiva.

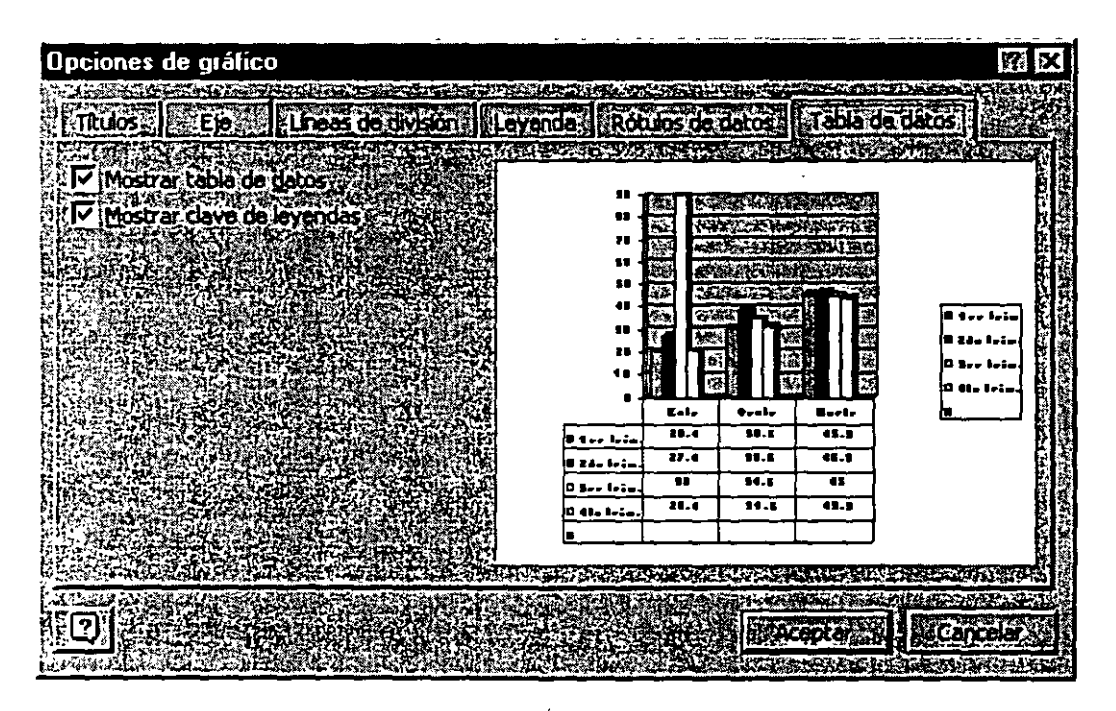

Tabla de datos.- Anexa en la parte inferior de tu gráfico una tabla con los datos del mismo.

Además si trabajas con gráficos de barras y no te gustan los colores que tienen tus barras puedes cambiar su color, solo debes dar doble clic sobre la

barra que deseas cambiar de color y te aparecerá un cuadro de diálogo que tiene una paleta de colores ahí eliges el color por el cual quieres cambiar y Aceptas. Automáticamente cambiará el color por el nuevo.

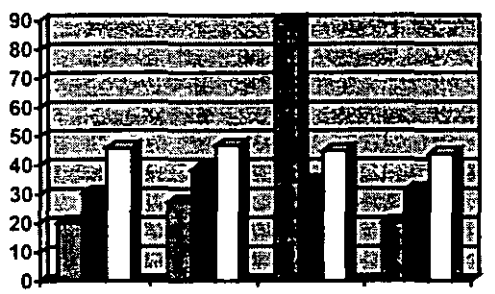

1er trim. 2do trim. 3<del>er</del> trim. 4to trim.

Antes del cambio de colores

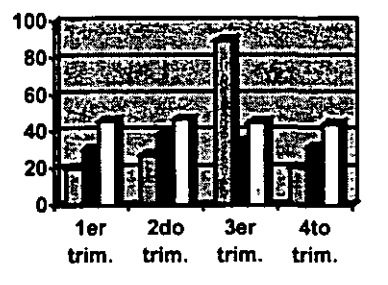

Después del cambio de colores

### **IN DICES**

Los índices están formados por una serie de palabras o frases dentro de un documento junto al número de la página.

#### Crear un índice

'•

Para crear un índice, en primer lugar deber marcar las entradas de índice en el documento, como por ejemplo palabras, frases o símbolos. Una vez marcadas todas las entradas de índice, elija un diseño de índice y genere el índice terminado. A continuación, Word ¡•eúne las entradas de índice, las ordena alfabéticamente, crea referencias a sus números de página, busca y quita las entradas duplicadas de la misma página y muestra el índice del documento.

#### Pasos para crear el índice:

- 1. Cuando escribas ve marcando las palabra, frases o símbolos que quieras que aparezcan dentro de tu índice.\*
- 2. Colócate donde quieras que aparezca tu índice.
- 3. Insertar
- 4. Indice y tablas.
- 5. Aceptar

\*Para marcar los elementos del índice, coloca tu cursor donde se encuentra la palabra, frase o símbolo.

- *r* Insertar
- $\triangleright$  Indice y tablas

Aparecerá un cuadro de diálogo:

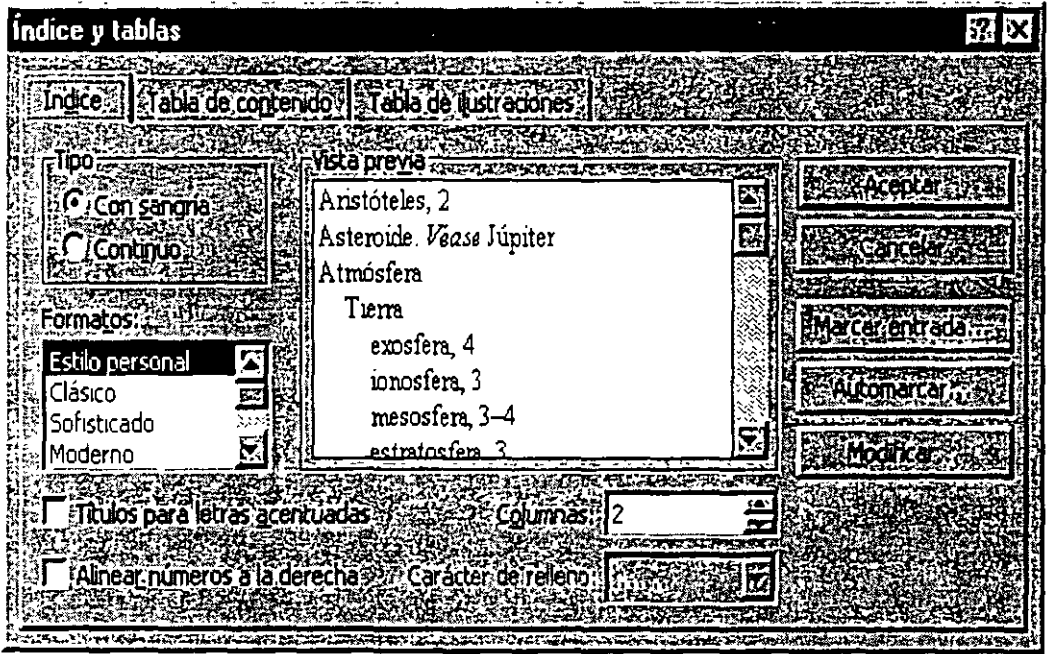

11

#### >- Elige la pestaña de Indice

Tipo: nos indica que puedes colocar el índice con sangría con respecto a la entrada principal, o colocar el índice continuo.

Formato: Nos muestra las opciones que podemos usar, en la vista preliminar nos mostrara una representación de cada uno de ellos para ver cual nos gusta.

Alinear números a la derecha: Puedes dar esta opción para que los alinie de lo contrario los números los colocará junto a los índices.

Columnas: En cuantas columnas queremos que nos muestre los índices.

Marcar entrada...: Estando dentro de este cuadro de diálogo puedes ir moviéndote dentro del documento e ir marcando las entradas de índice.

Modificar: Sirve para hacer modificaciones en el formato de los índices.

 $\ge$  Aceptar.

Este es un ejemplo de un índice con solo dos marcadores, es a dos columna y de tipo sofisticado:

*e* 11 <sup>G</sup>

Combinación, 19 Gráficos, 17

### TABLAS DE CONTENIDO

Una tabla de contenido está formada por títulos de un documento junto con el número de página. Para poder generar una Tabla de contenido, en primer lugar hay que indicar a Word los títulos que desea incluir en la Tabla. (Esto lo puedes hacer al ir capturando el documento, se hace con estilos).

#### Crear una tabla de contenido

Para crear una tabla de contenido, en primer lugar aplica los estilos de título (Título 1 a Título 9) integrados a los títulos que deseas incluir en la tabla. Si lo prefieres. puedes aplicar estilos que incluyan formatos de nivel de esquema o tus propios estilos de título personalizados. También puedes aplicar estilos a títulos incrustados; por ejemplo, las primeras palabras de un párrafo. Una vez aplicados los estilos, puedes elegir un diseño y generar la tabla de contenido terminada. Cuando generes una tabla de contenido, Word buscará los títulos que tengan los estilos especificados, los ordenará según el nivel del título, hará referencia a sus números de página y mostrará la tabla de contenido en el documento.

Ya generada la tabla de contenido, puedes utilizarla para desplazarte rápidamente a un documento en pantalla. Has clic en cualquier número de página de la tabla de contenido para pasar al título correspondiente del documento.

#### Pasos para crear una Tabla de contenido.

- l. Insertar
- 2. Indice y tablas

Te aparece el siguiente cuadro de diálogo:

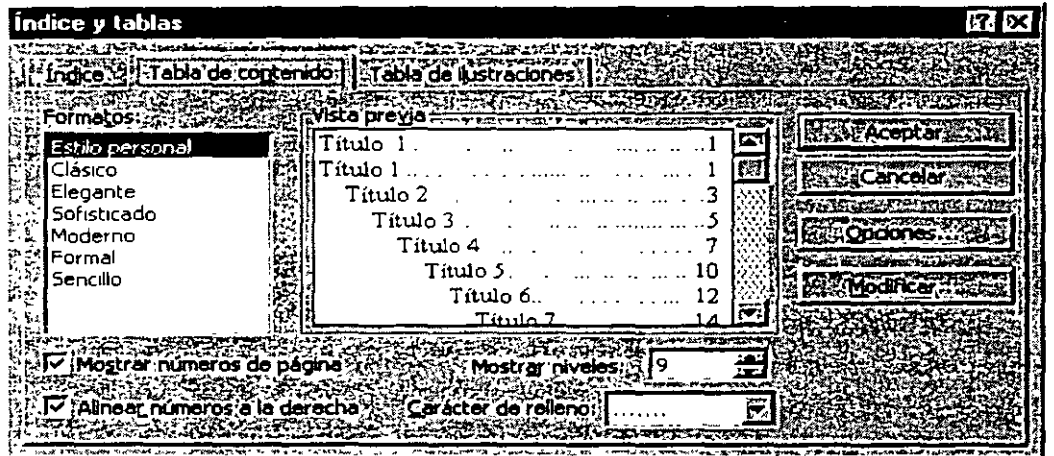

Formatos: Te muestra los tipos de formato que puedes elegir para tu tabla.

Mostrar números de pagina: Activas o desactivas los números de página.

Alinear números a la derecha: Si eliges esta opción, Word alineará los números de página a la derecha de tu hoja de trabajo, si no lo activas, el número de página lo colocará junto al contenido.

Mostrar niveles: Indica cuantos niveles quieres que aparezcan en la tabla de contenido.

Carácter de relleno: Word tiene tres opciones para poner como relleno entre el contenido de la tabla y el número de página.

Así queda un ejemplo de Tabla de contenido:

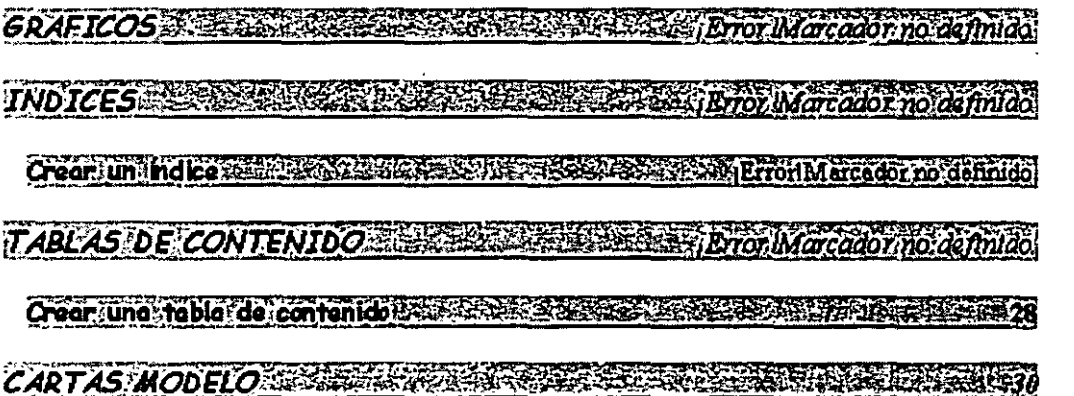

Word tiene también una opción para crear tablas de ilustraciones, si es que tuvieras ilustraciones en tus documentos y las tuvieras tituladas.

Debes entrar al mismo menú y submenú y ahí dar las indicaciones necesarias. Recuerda que estos indices los va a colocar en el lugar donde tu se lo indiques a la computadora.

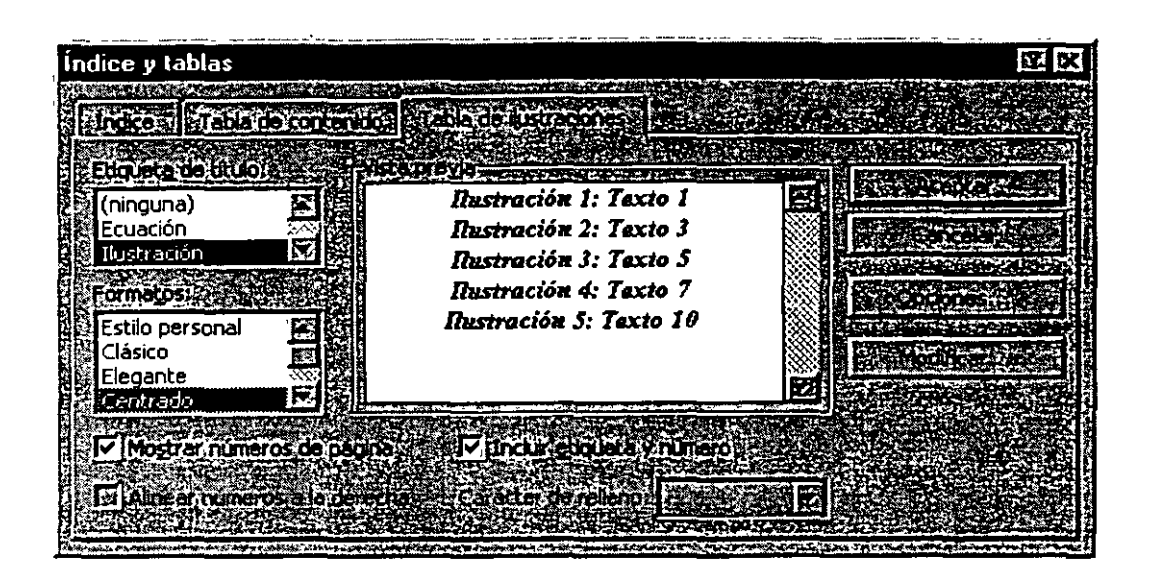

### **CARTAS MODELO**

La preparación de cualquier tipo de documento combinado requiere la existencia de dos archivos: un documento principal y un origen de datos. El documento principal contiene el texto estándar y los gráficos que se han de repetir en todas las copias del documento combinado. El origen de datos contiene tan solo la información que varía en cada versión de dicho documento, como nombres, direcciones, números de cuenta o códigos de productos. En el documento principal es preciso insertar instrucciones especiales, denominadas *campos de combinación* para indicar los puntos en donde ha de aparecer la información variable. Cuando se fusionan el archivo de datos y el documento principal, Word inserta la información procedente del archivo de datos en los campos de combinación para crear de este modo el documento combinado.

Suponiendo que tiene que enviar varias cartas que son prácticamente idénticas en su contenido. Con Word puedes crear un documento combinado, en el cual se combina la información personalizada con el texto estándar o repetitivo. De esta forma. puede atender a una correspondencia abundante sin olvidar el toque personal de cada carta.

#### Pasos para crear una carta modelo:

1. Teclear la carta machote, dejando un espacio donde va a variar la información.

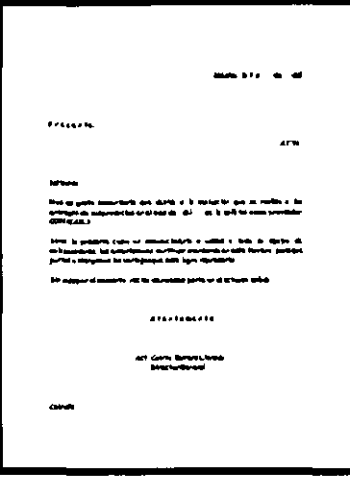

- 2. Hacer una lista de las variables.
- 3. Ir al menú Herramientas.

'·

4. Combinar correspondencia...

Te aparecerá este cuadro de diálogo.

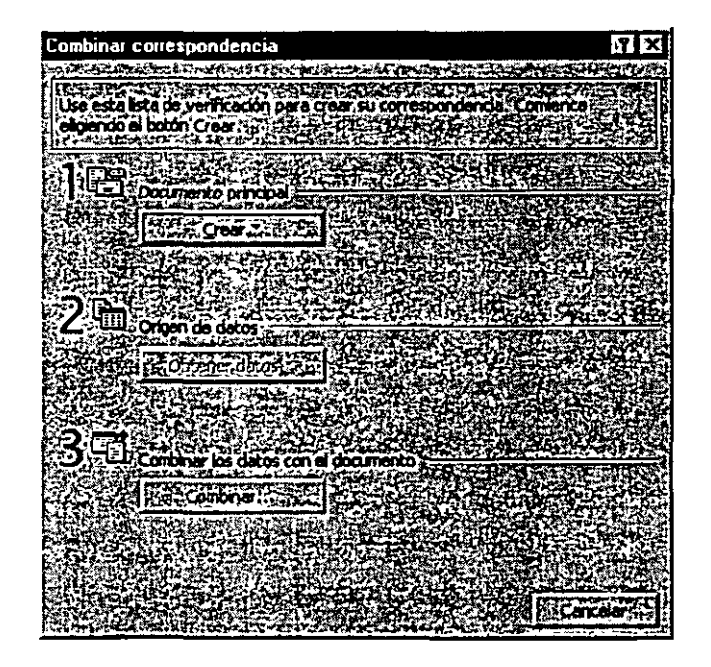

5. De este cuadro de diálogo elegir en el paso 1 del documento principal

6. De las opciones que nos muestran elegir **Carta Modelo** 

Te aparecerá otro cuadro de diálogo y debes elegir

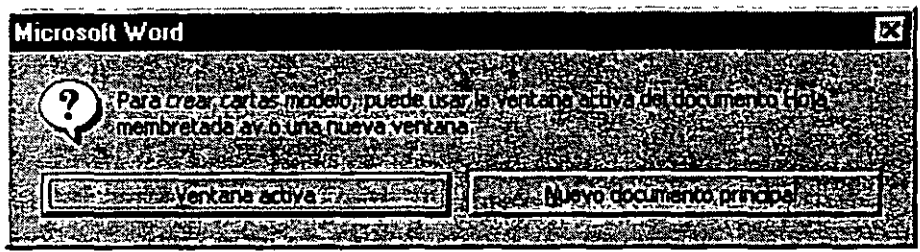

7. Ventana activa

Nota.- En este cuadro de diálogo también aparece la opción Nuevo documento principal, esta opción la podrás usar si no hiciste el paso N° 1 ó sea crear la carta machote.

8. En el paso N° 2 del cuadro de diálogo Combinar correspondencia elegir el botón @ Obtenerokosza

Te aparecerá una lista y debes elegir

9. Crear origen de datos

NOTA: Creación de origen de datos.- Una vez creada una ventana vacía para el documento prmc1pal, todo está preparado para que comience a crear el archivo de datos. Un archivo de datos contiene todo el texto y gráficos que varían con cada versión del documento combinado. Cada conjunto de información relacionada (por ejemplo, con un determinado cliente), const1tuye un *reg1stro* en el archivo de datos. Las d1stíntas categorías de información que ex1sten en cada registro -título, nombre, apell1do, empresa, calle, ciudad, estado, código postal y producto- se denominan campos.

Orígenes de datos o bases de datos

En una forma más simple y atendiendo a una definición muy básica, un origen de datos podría considerarse como una base de datos sencilla. No obstante, una auténtica base de datos cons1ste en bastante más que una tabla en un documento de Word.

Te aparecerá un el siguiente cuadro de diálogo:

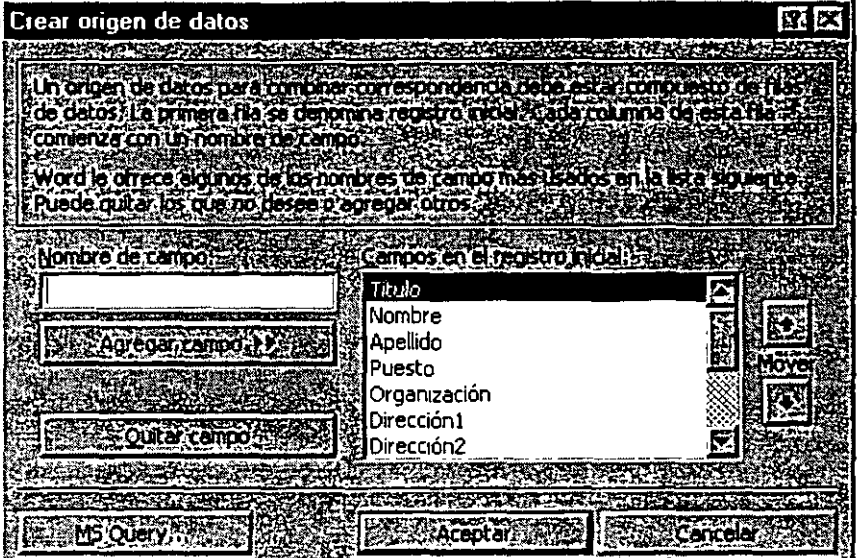

- 10. Escribir los nombres de la información variable donde dice Nombre de campo. Al escribir cada nombre de campo el botón **l'information de la se**se activará, debes capturar todos tus campos variables, si los que trae esta ventana debes borrarlos, solo da un clic sobre cada uno de ellos y enseguida oprime el botón  $R^2$  alga cano algundaste alguna variable, escríbela, si no te gusta que se encuentre en la última posición, selecciónala en la parte derecha de tu cuadro de diálogo están unas flechas que dicen Mover, oprime la que indica hacia arriba, oprímela hasta que tu campo quede en el lugar que le corresponde. Una vez terminada la captura de los campos...
- 11. Aceptar (Al aceptar te envía al cuadro de diálogo de Guardar como...)
- 12. Darle un nombre al archivo de datos, indicarle la ruta donde debemos guardar.
- 13. Guardar

Word te llevará de nuevo al cuadro de diálogo Combinar correspondencia...

14. En Origen de datos elegir Modificar

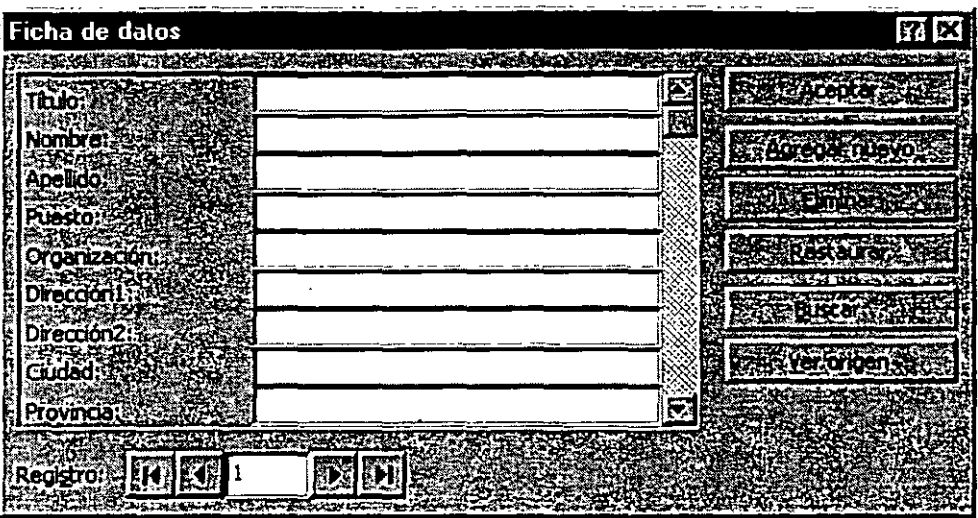

Te aparecerá otro cuadro de diálogo ahí debes

- 15. Introducir todos los datos de las personas a las cuales se les debe enviar la carta. Para pasar de un campo a otro es con la tecla de tabulador, al terminar de llenar todos los campos oprimir el botón **telegramiero en .** Sigue así hasta haber capturado todos los registros que deseas.
- 16. Acepta. (al oprimir este icono sé habre de nuevo tu carta machote y esta vez aparece en la pantalla otra barra de herramientas la cual te ayudará a terminar la combinación de tu correspondencia

Esta es la barra de herramientas de combinar:

Insertar campo de combinación y al Insertar campo de word el proceso (423 en 11 

- 17. Debes colocarte donde deseas la primera variante y oprimir el botón Insertar campo de condinación
- 18. Te aparecerán todos los campos de variantes y debes elegir el campo que necesitas según el espacio donde se encuentre tu cursor. Y te aparecerá en el espacio donde insertaste el campo un marcador para que Word combine la información.

Ejemplo.- México, D.F. a <<fechadia» de <<fechames» del «fechaaño».

Esta opción la tienes que hacer tantas veces como variantes tengas a insertar.

19. Por último da clic en el icono  $\boxtimes$  el cual combinará la carta machote y los datos y los colocará en un nuevo documento.

#### Iconos de la barra de combinación de documentos:

Enserta campo de combinación al Inserto compos de combinación desplegando los variables al dar clic sobre este icono.

Hisetal campo de Word | Inserta campos predeterminados por Word, desplegando una lista de las variables que tiene el programa.

 $\frac{1}{2}$   $\alpha \gg \frac{1}{2}$ Activa y desactiva la combinación de datos en tu machote.

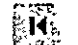

Te lleva al primer registro de tu base de datos.

 $\sum_{i=1}^{n}$ 

Te lleva al registro anterior.

 $\Box$  Tu puedes escribir aquí el registro al que quieres ir si es que sabes los números de registro.

 $\mathbb{R}$  Te lleva al siguiente registro.

 $\mathbb{F}$  . Te lleva al último registro.

圖. Combina el documento pero te lleva a diferentes cuadros de diálogo para que tu selecciones si quieres combinar todo, o algún registro en especial o un rango de registros, también por esta configurar opciones de error, etc.

 $\mathbb{S}_\ell$   $\blacksquare$  Te lleva al siguiente cuadro de diálogo para que configures opciones para que te mande mensajes de error.

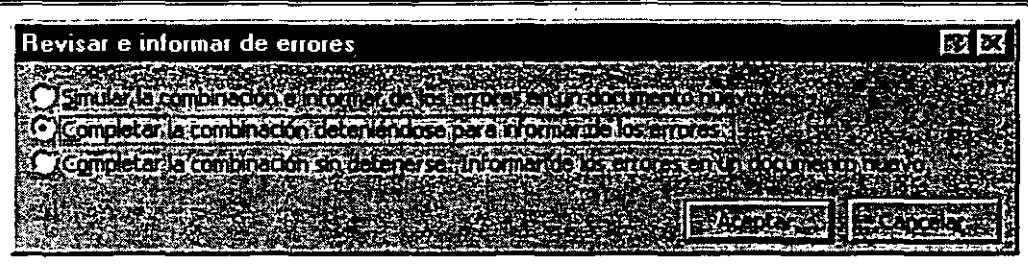

**Bill** Combina la carta machote con los datos y los coloca en un nuevo documento.

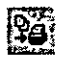

 $\mathbb{R}$  Combina los datos al momento de imprimir.

l~~ Te lleva al cuadro de diálogo donde puedes elegir las opciones a combinar, los rangos, etc.

[At Te ayuda a busca registros si te encuentras dentro de las fichas de datos.

 $\mathbb{H}$  Te lleva a modificar tus registros de datos, llevandote a las fichas de datos.

Así quedan tus cartas ya combinadas en la opción de poner la combinación en un documento nuevo.

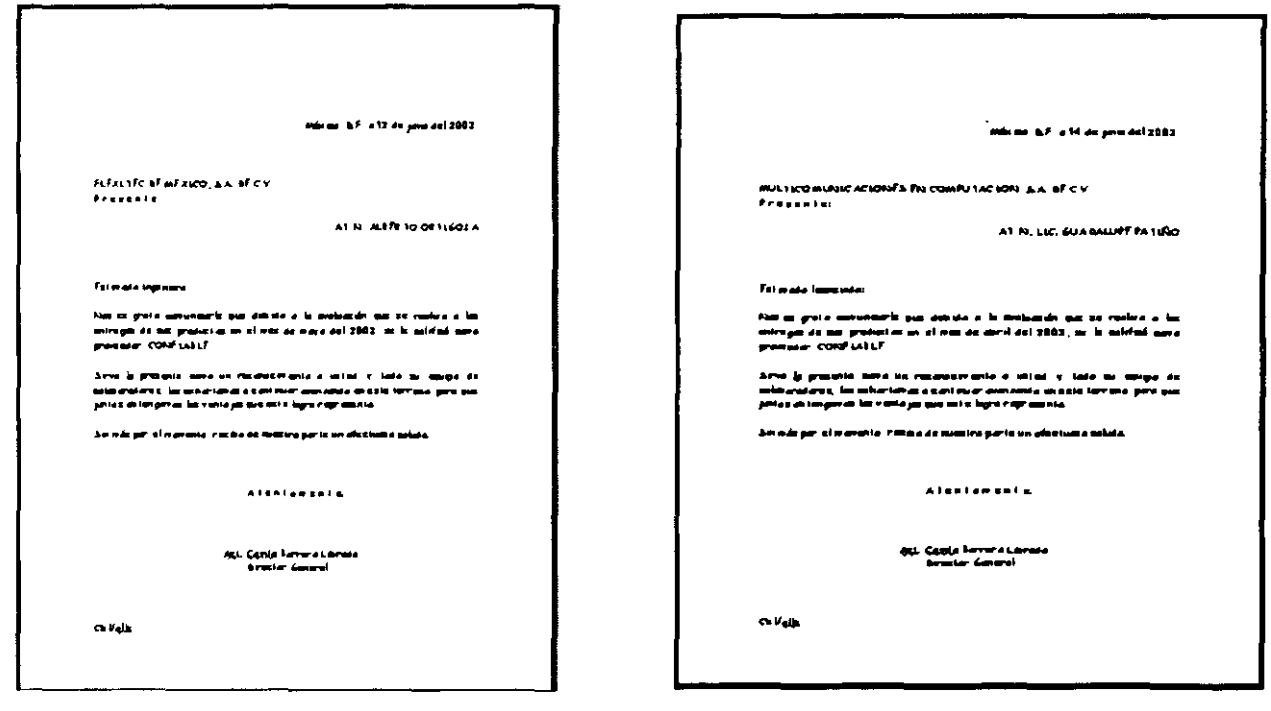

 $\vec{\lambda}_k$ 

Este es un ejemplo amplificado de una de las cartas combinadas:

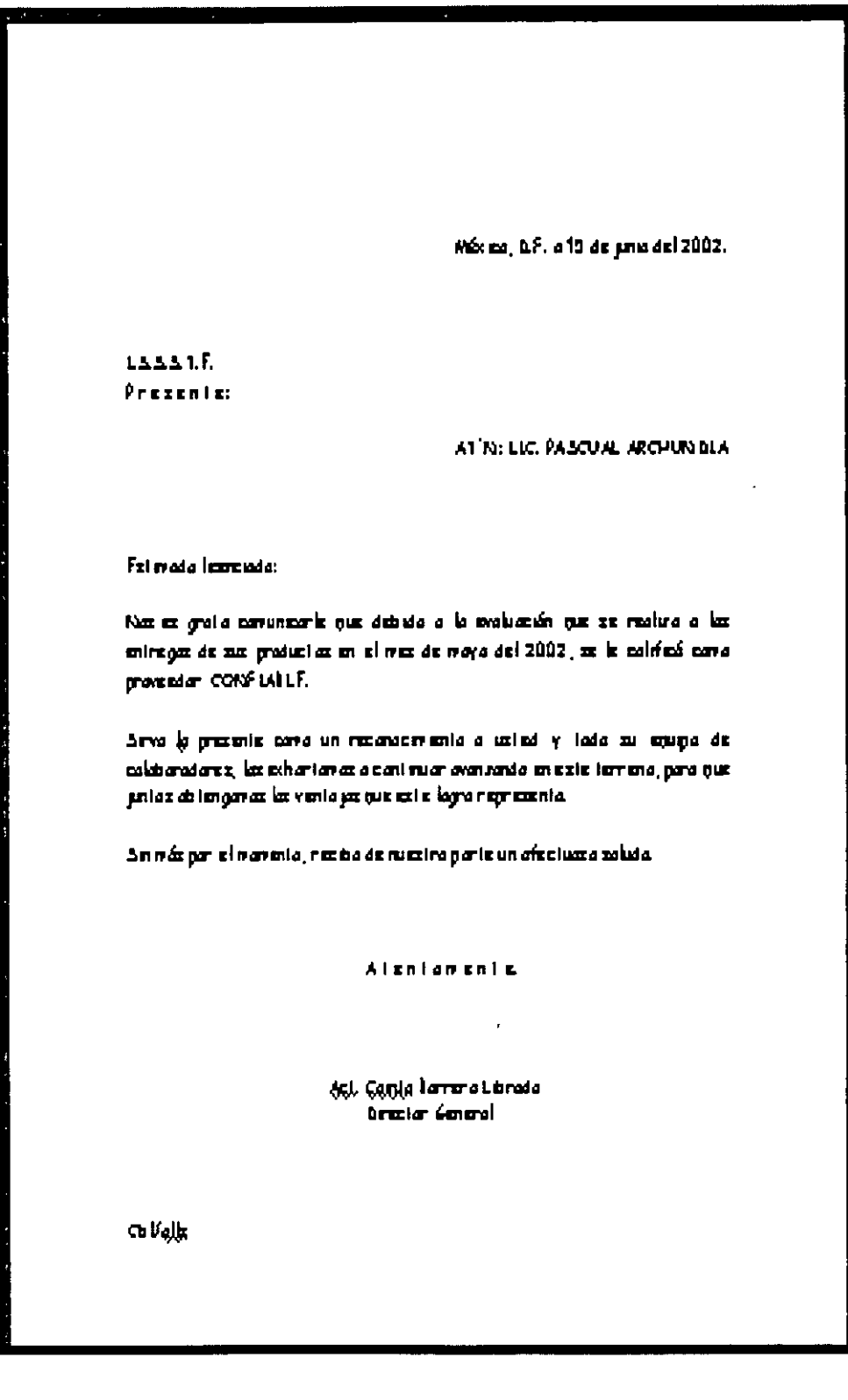

### **MACROS**

Macro se le llama al conjunto de acciones grabadas. Una vez grabada una tarea, puedes reproducirla siempre que lo desees.

Para grabar una macro en Word, inicia la grabadora de macros y realiza las acciones necesarias. De esta forma, podrás ejecutar la macro siempre que necesites repetir la misma secuencia de acciones.

Por ejemplo, si habitualmente insertas una tabla con un formato específico en los documentos, puedes grabar una macro que inserte la tabla con los bordes, el tamaño y el número de filas y columnas apropiados.

Aunque cuando se graba la macro puedes utilizar el mouse para seleccionar comandos y opciones, la grabadora de macros no guarda los movimientos del mouse en la ventana del documento.

Por ejemplo, no puede utilizarse el mouse para desplazar el punto de inserción o para seleccionar, copiar o mover elementos haciendo clic o arrastrando. Debes utilizar el teclado para grabar dichas acciones. Cuando estés grabando una macro, podrás detener temporalmente la grabación y reanudarla más adelante.

#### Pasos para crear una macro:

- 1 Ir al menú Herramientas
- 2 Ir al submenú Macro
- 3 Grabar nueva macro.

Te aparecerá el siguiente cuadro de diálogo donde...

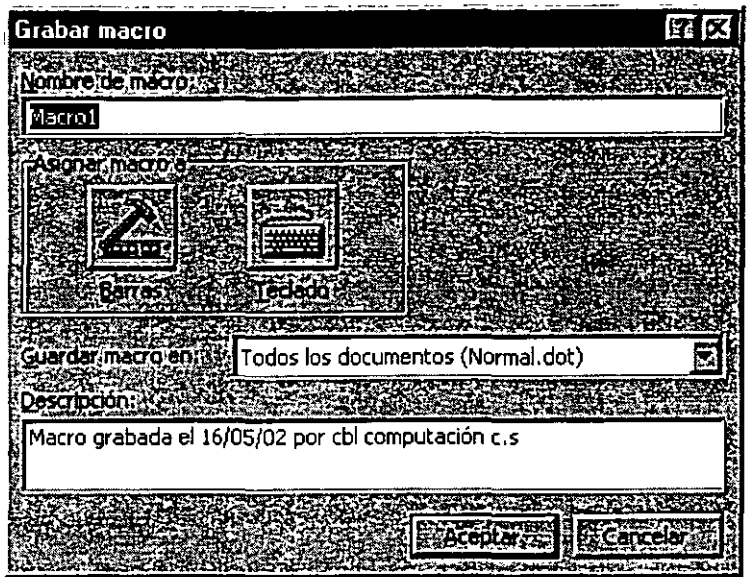

- 4 En el cuadro Nombre de macro, debes escribir el nombre que le quieras dar a tu macro.
- 5 En el cuadro Guardar macro en, aquí tienes dar un clic en la flecha que tiene este cuadro para que elijas el lugar donde vas a guardar esta macro.
- 6 En el cuadro Descripción, debes escribe un texto descriptivo de la macro que vas a realizar.
- 7 Para terminar has clic en Aceptar para comenzar a grabar la macro.

Este es el icono que aparecerá cuando empieces a grabar una macro.

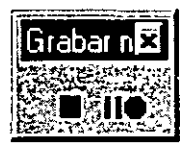

Tu puntero del mouse tendrá del lado derecho en la parte inferior el contorno de un cassette. Eso quiere decir que tu sigues grabando.

- 39 -

1

*Para asignar la macro a una barra de herramientas a a un menú, haga clic en Barras. En el*  <sup>1</sup>*cuadro Comandos, haga c/ic en la macro que estó grabando y arrástrela hasta la barra de*  , *herramientas o menú al que desee asignarla. Haga clic en Cerrar para empezar a grabar la macro.* 

*Para asignar la macro a una combinación de teclas de método abreviado, haga clic en Teclado. En el cuadro Comandos, haga c/ic en la macro que esté grabando. En el cuadro Nueva tecla de método abrev1ado, escr1ba la secuencia de teclas. Haga c/ic en Cerrar para empezar a grabar la macro.* 

8 Realiza las acciones que deseas incluir en la macro.

La grabadora de macros no puede grabar acciones del mouse en la ventana del documento. Para registrar acciones como mover el punto de inserción o seleccionar, copiar o mover texto, debe utilizar el teclado. No obstante, puedes utilizar el mouse para hacer die en comandos u opciones cuando esté grabando una macro.

9 Para detener la grabación de la macro, has clic en Detener grabación.

Nota.- Si asigna a una nueva macro el mismo nombre de otra macro integrada de Word, las acciones de la primera reemplazarán a las existentes.

Por ejemplo, el comando Cerrar del menú Archivo tiene una macro adjunta denominada ArchivoCerrar. Si grabas una nueva macro y le asignas el nombre ArchivoCerrar, se adjuntará al comando Cerrar. Al seleccionar el comando Cerrar, Word realizará las nuevas acciones que hayas grabado. Para ver la lista de las macros que incorpora Word, señala Macro en el menú Herramientas y, a continuación, has clic en Macros.

#### Como Personalizar una barra de herramientas con tus botones favoritos.

De la misma manera que los elementos de uso frecuente se ubican al alcance de la mano, puedes colocar los botones de las barras de herramientas que más uses en el lugar que prefieras. También puedes volver a organizar los botones y quitar los que no uses.

### Agregar un botón a una barra de herramientas:

- $>$  Ver
- $\geq$  Barra de Herramientas
- $\triangleright$  Personalizar

Te aparecerá el siguiente cuadro de diálogos en el cual:

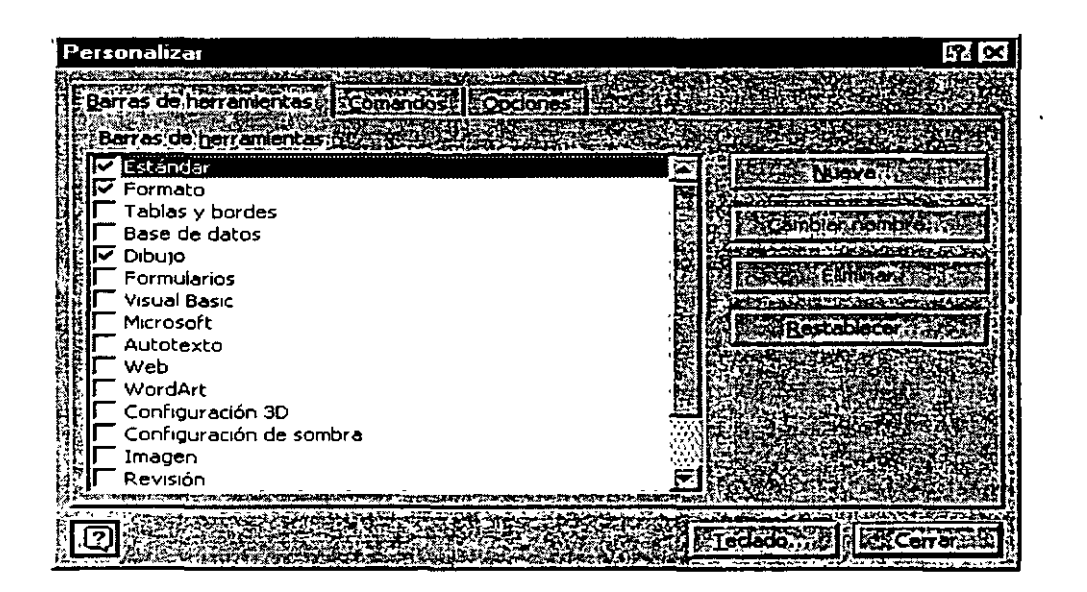

- $\ge$  Si la barra de herramientas a la que deseas agregar el botón no está visible, has clic en la pestaña de Barras de herramientas y después selecciona la barra de herramientas que deseas modificar.
- $\ge$  Si tu deseas tener una barra de herramientas nueva oprime el botón Nueva y te aparecerá el siguiente cuadro de diálogo:

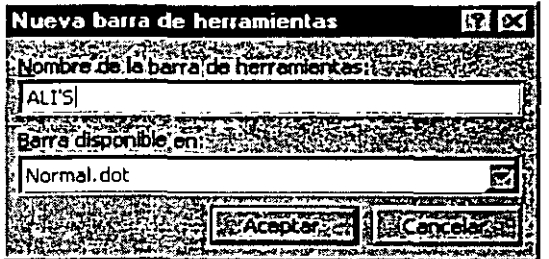

- 41 -

- <sup>~</sup>En el cuadro Nombre de la barra de herramientas, deberás poner el nombre que deseas darle a esta nueva barra.
- <sup>~</sup>En el cuadro Barra disponible en: le vas a indicar cuando vas a tener disponible la barra de herramientas que acabas de crear.
- $\triangleright$  Aceptar.

Word te mostrara ya tu barra de herramientas dentro de tu área de trabajo, y esta barra quedara así:

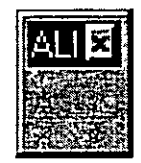

#### En la pestaña Comandos

Y te aparecerá el cuadro de diálogo...

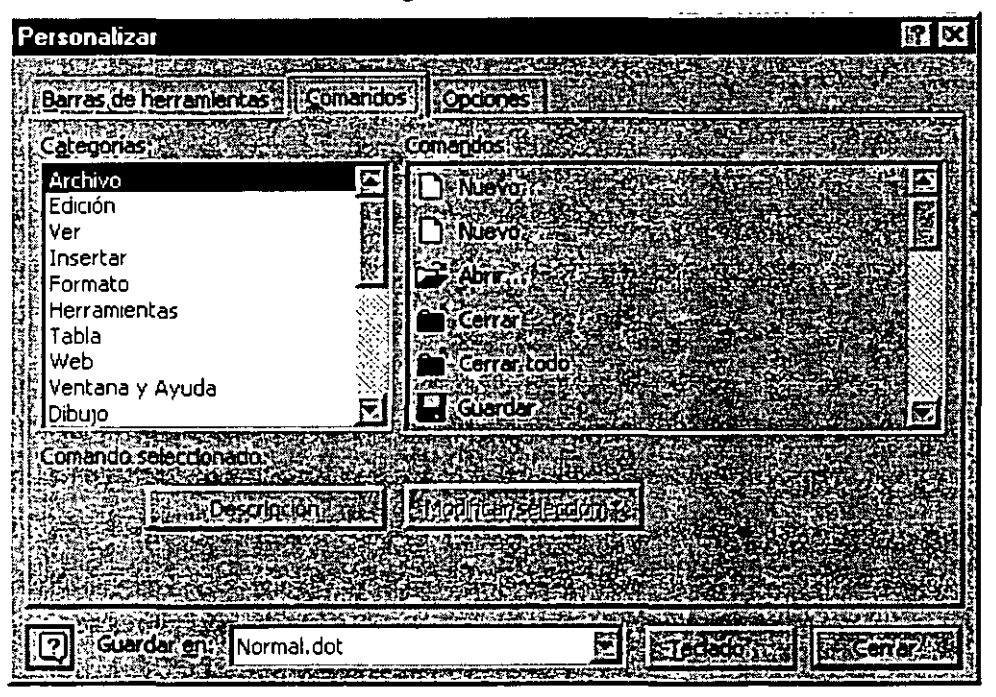

> Seleccione la categoría correspondiente y después arrastre el comando hasta la barra de herramientas y ya estando ahí suéltala, así quedará tu barra de herramientas personalizada.

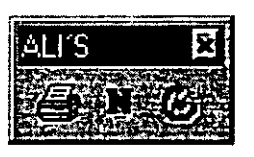

#### Instrucciones para el manejo de los botones *y* las barras de herramientas

Con el cuadro de diálogos Personalizar abierto, puedes realizar una serie de cambios para personalizar las barras de herramientas. Puedes incluso realizar algunos cambios sin opciones de configuración.

Para mover o eliminar un botón de una barra de herramientas. Con el cuadro de diálogo Personalizar abierto, arrastra el botón a tu nueva ubicación para moverlo o, si deseas eliminarlo, arrástralo fuera de la barra de herramientas.

Si deseas ver los botones de la barra de herramientas más grandes. Con el cuadro de diálogo Personalizar abierto, activa la casilla de verificación Iconos grandes de la pestaña Opciones.

La pestaña Opciones es la siguiente:

,,

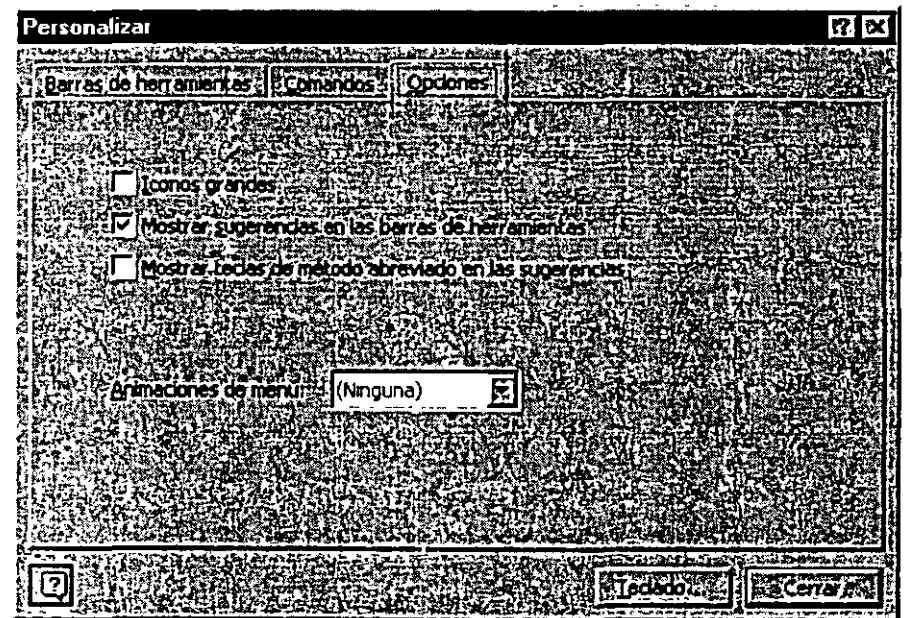

Si deseas mostrar teclas de método abreviado en las sugerencias para los botones de las barras de herramientas. Con el cuadro de diálogo Personalizar

- 43 -

abierto, activa la casilla de verificación Mostrar tecla de método abreviado en las sugerencias de la ficha de opciones.

Si deseas mover la barra de herramientas hasta otra ubicación. Has clic en el controlador de movimientos de una barra de herramientas anclada en la barra de título de una barra de herramientas flotante. A continuación, arrastra la barra de herramientas a la nueva ubicación.

Si deseas deshacer los cambios en la barra de herramientas integrada. Con el cuadro de diálogo Personalizar abierto, en la pestaña Barras de herramientas, selecciona la barra de herramientas que deseas cambiar y, a continuación, has clic en Restablecer.

Mover o eliminar botones cuando el cuadro de diálogo Personalizar no esté abierto. Manten presionada la tecla ALT mientras arrastras el botón hasta la nueva posición o fuera de la barra de herramientas.

Creación de barras de herramientas personalizadas.

Con el cuadro de diálogo Personalizar abierto, en la pestaña Barras de herramientas

- > Has clic en el botón Nuevo
- $\geq$  Escribe un nombre para la barra de herramientas
- $\ge$  En la pestaña Comandos, selecciona una categoría
- > Arrastra un comando hasta la barra de herramientas.

En tu caja de herramientas personal, las herramientas de uso más frecuente se guardan en la parte superior. En el cuadro de herramientas de Office, puedes simplificar la localización de los menús y comandos que utilizas más a menudo. Personaliza los menús existentes agregando o quitar comandos, crea tus propios menús.

#### Agregar un comando a un menú

- $\geq$  Herramientas
- $\triangleright$  Personalizar
- $\geq$  Selecciona una categoría, en la pestaña Comandos
- $\triangleright$  Arrastra un comando del cuadro Comandos hasta el menú en el que deseas agregarlo.
- > Cuando aparezca el menú, sitúa el *mouse* en le lugar en el que deseas ubicarlo y, enseguida, suelta le botón del *mouse.*

### **MARCADORES**

Los marcadores son rótulos invisibles que se asignan a distintas partes de un documento para poder pasar directamente a las mismas, de forma parecida a como se utilizan los señaladores en los libros.

#### Creación de Marcadores

Para crear un marcador has de colocar el punto de inserción en la posición del documento a la que deseas asignarlo. También puedes seleccionar un texto (palabras, frases, líneas o párrafos completos) que deseas marcar. Usando la orden Marcador puedes asignar a dicha posición un nombre de marcador. No existe límite en cuanto al número de marcadores que pueden definirse en un documento. El documento incluye siempre un marcador predefinido.

#### Pasos para la creación de Marcadores:

- 1 Selecciona la palabra que deseas para ser tu marcador
- 2 Insertar

#### 3 Marcador

Te aparecerá el siguiente cuadro de diálogo, en donde...

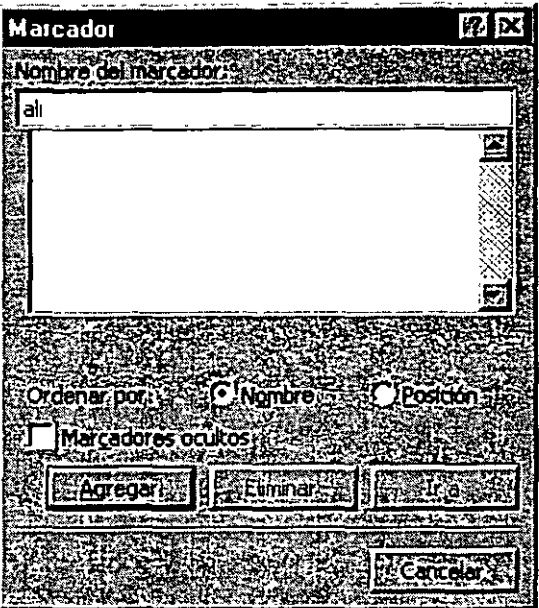

4 Debes escribir el nombre que le quieres dar a tu marcador en el cuadro donde dice Nombre del Marcador.

Nota: Los nombres de los marcadores se pueden escribir con mayúsculas o minúsculas, Word los toma a los dos como buenos. Los nombres de los marcadores no pueden contener espacios.

5 Agregar.

Se habrá insertado un marcador que se llame "ali" el cual se asigno al texto que teníamos seleccionado.

6 Guardar.

Uso de marcadores para trasladarse a una posición de un documento.

Una vez creado un marcador, puedes trasladarte de forma inmediata al tema asignado, con solo

- $\triangleright$  Menú Edición
- <sup>~</sup>**Submenú Ir a ...**

Te aparecerá el siguiente cuadro de diálogo....

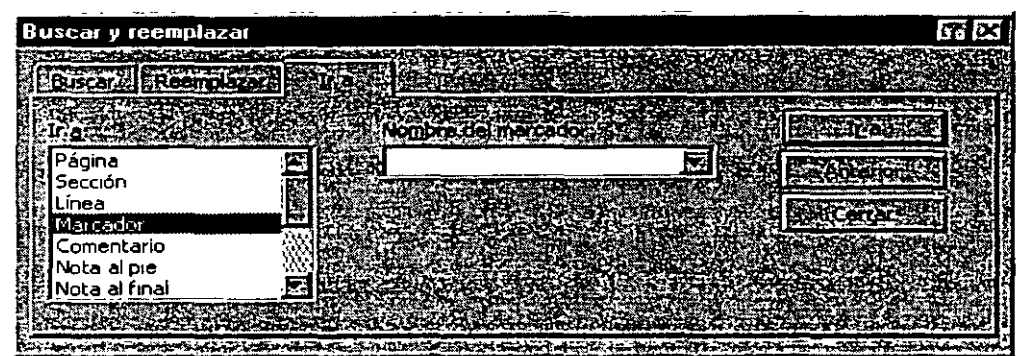

- $\geq$  Selecciona Marcador
- <sup>~</sup>Da el nombre del marcador a donde quieres ir.
- $>$  Ir a...

Word te llevará hasta el lugar donde tengas tu marcador.

### **HIPERVINCULOS**

Un Vinculo sirve para ligar información en un mismo documento o ligar información de un documento con otro.

Creación de vínculos:

- l. Selecciono la palabra de referencia
- 2. Insertar
- 3. Marcador
- 4. Escribo el nombre del marcador
- 5. Agregar
- 6. Selecciono la palabra con la que voy a vincular mi marcador
- 7. Insertar
- 8. Hipervinculo
- 9. Examinar en el recuadro donde dice: Ubicado dentro del mismo documento
- 10. Elegir la referencia dando clic sobre una de ellas
- 11. Aceptar

Al aceptar, inmediatamente mi palabra vinculada se pone en otro color y cuando me posesiono con mi mouse sobre esta palabra, aparece una manita y al dar clic me lleva a donde esta la palabra con en marcador.

*Nota importante: Un hipervinculo es como el internet cuando navegas dentro de* sus páginas.

Este es el cuadro de diálogo que aparece cuando eliges el submenú de hipervinculo.

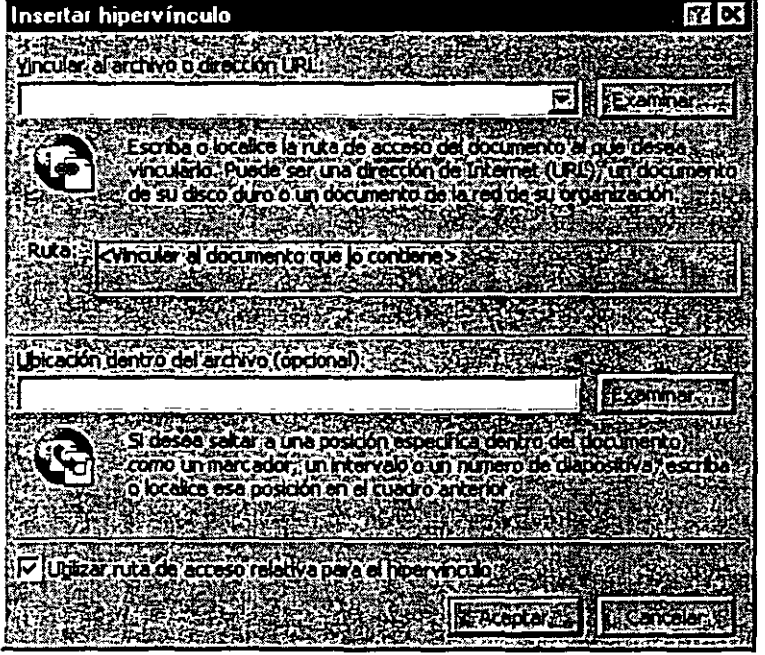

Cuando deseas hacer un hipervinculo desde un documento a otro, el paso que cambia solo es el 9. Pues ahí tu debes indicar en el recuadro Vincular al archivo o dirección URL, conque archivo quieres hacer él vinculo.

Entonces cuando des clic en la referencia Word té llevar al documento deseado del programa que tu le indiques.

También tu puedes poner a una Autoforma un vinculo, solo que aquí en mi referencia va a ser el dibujo, lo demás es igual que en los anteriores casos.

Ejemplo de cómo aparece la manita en la Autoforma una vez que se ha realizado bien el hipervinculo.

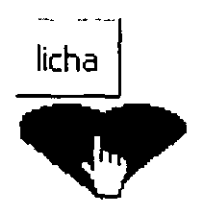

#### , **IMPRESION DE DOCUMENTOS** ·

#### Impresión de documentos de Word:

 $\times$  Archivo

Å,

- $\checkmark$  Imprimir
- Al elegir este submenú, te aparecerá el siguiente cuadro de diálogo.

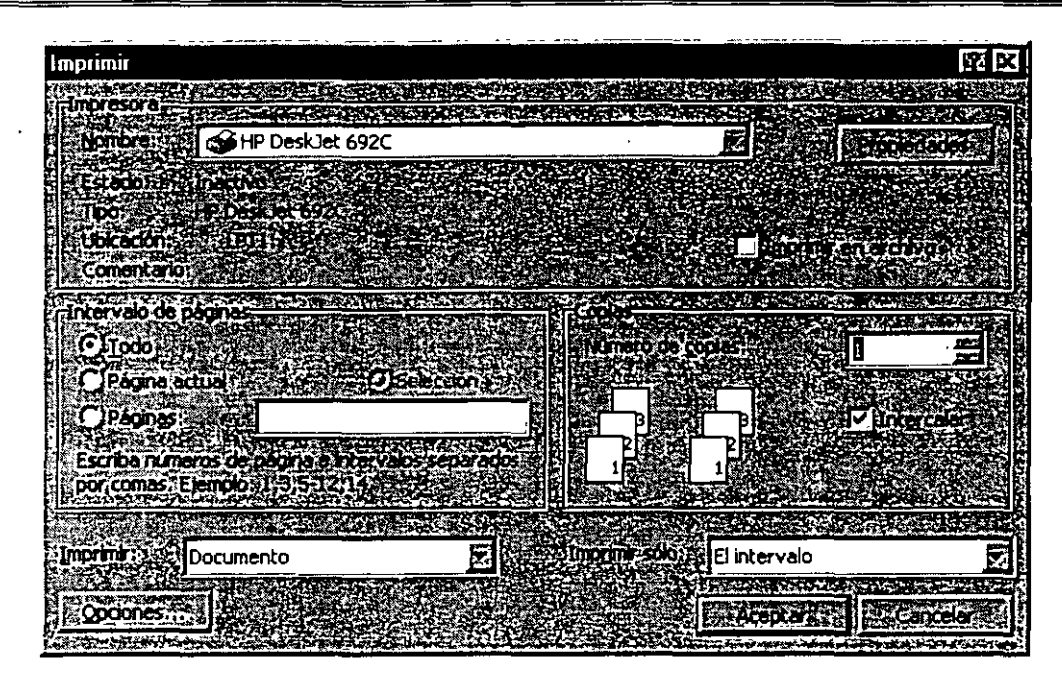

Impresora.- Te indica que impresora esta activa en ese momento para poder imprimir, en la flecha que esta de lado derecho te muestra la lista de impresoras que tienes disponibles para utilizar. ' ..

·;Propiedades.- Aquí puedes dar especificaciones del papel. de la forma de impresión, etc.

Intervalo de páginas.-

 $\mathcal{A}$ 

Todo.- Imprime todo el documento.

Página Actual.- Imprime la página donde tengamos el cursor.

Páginas.- Imprime solamente las páginas que le indiques.\*

\* En esta opción  $\frac{G\beta\frac{G}{G\beta\frac{G}{G$ específico.

Imprime paginas individuales. Especifique su número separado por comas. Por ejemplo si deseas escribir dos veces la página 2 y una vez la página 8, debes darle la siguiente instrucción. [CPana 322-8

Imprimir un rango continuo de páginas. Especifique la primera y la última separadas por un guión. Por ejemplo si desea imprimir las páginas de la 5 a la 12, debes darle la siguiente instrucción. Opens 12 il

Combinación de los dos casos anteriores. Por ejemplo, para imprimir las páginas individuales la hoja 1, la hoja 3, de la 5 a la 12 y la hoja 14, debes dar la siguiente instrucción. **Cremes 1,3,5-12,14** 

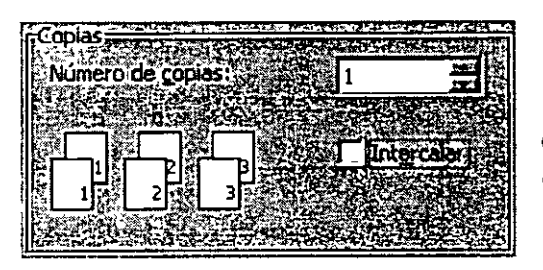

Aquí le indicarás a la computadora si deseas que imprima más de un juego y ella imprimirá primero las hojas 1, luego las hojas 2, etc.

En esta opción podrás decirle que intercale los juegos que primero imprima una copia y luego otra con solo oprimir clic en el recuadro donde dice Intercalar.

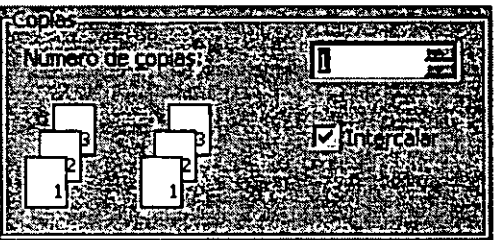

~~~Documento . . jijij Es necesario que aquí indiques que lo que quieres imprimir es tu documento ya que Word te proporciona otros tipos de impresión.

v:-z;;::;;o;:;a:-r.r:~··, tJI. Pi.•-- 14-t=..< l!!t-W<i.< t.;~ . .G <sup>1</sup> Esta es la opción para que imprima todas tus hojas, también Word te da la opción para imprimir'·solamente las paginas pares olas impares.

Debes saber que tu puedes estar trabajando cualquier cosa mientras tu documento sé esta imprimiendo. Aunque pases a otro programa, solamente necesitas minimizar tu programa de Word.

Es importante que antes de enviar tu impresión vayas a ver una vista preliminar de tu documento para ver si no tienes alguna falla.

En caso de tener fallas en tu documento y que tu verifiques estas fallas cuando vas a la Vista Preliminar, es necesario ir a configurar tu pagina antes de mandar la impresión, recuerda que en la configuración, puedes cambiar, márgenes.

 $\epsilon_{\rm B}$  .

••• ,.-, ,.¡.;-:.;;:

 $R = 7$ 

 $\omega$ 

 $\mathcal{A}$ 

has.

÷.

p.

-etn

وققه

. .

 $\omega_{\rm max}$ 

# **IN DICE**

A

 $\ddot{\phantom{a}}$ 

autotexto, 12

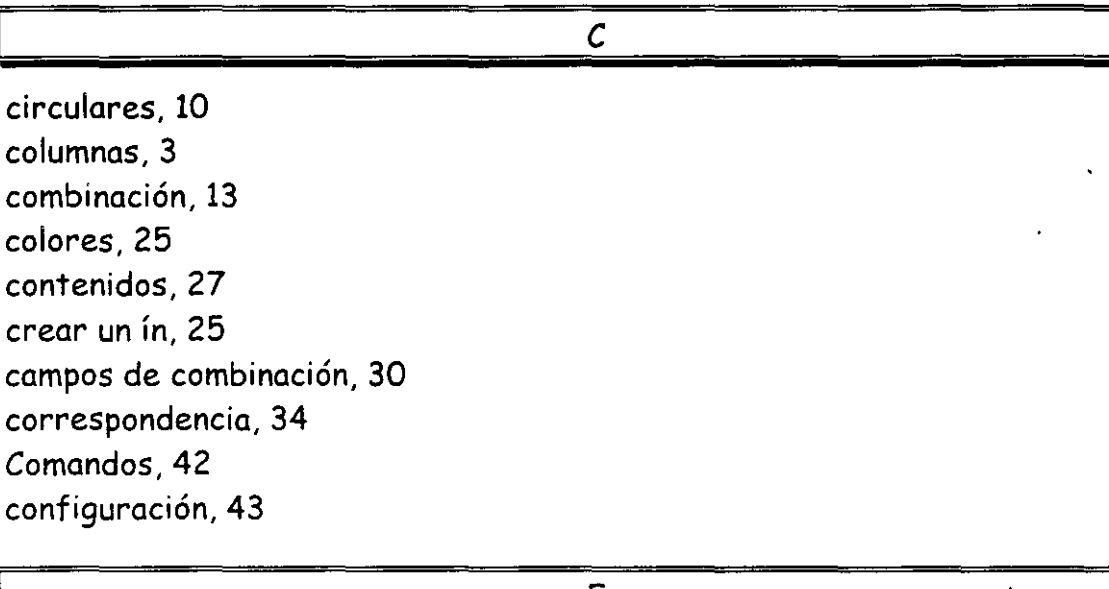

E

ecuaciones, 14 encabezado y pie de página, 1 esquema, 7 estilo, 9 entradas de índice, 27

G

gráfico, 20 Graficos, 20 grabando, 39

H

hipervinculo, 49

 $\overline{\phantom{a}}$ 

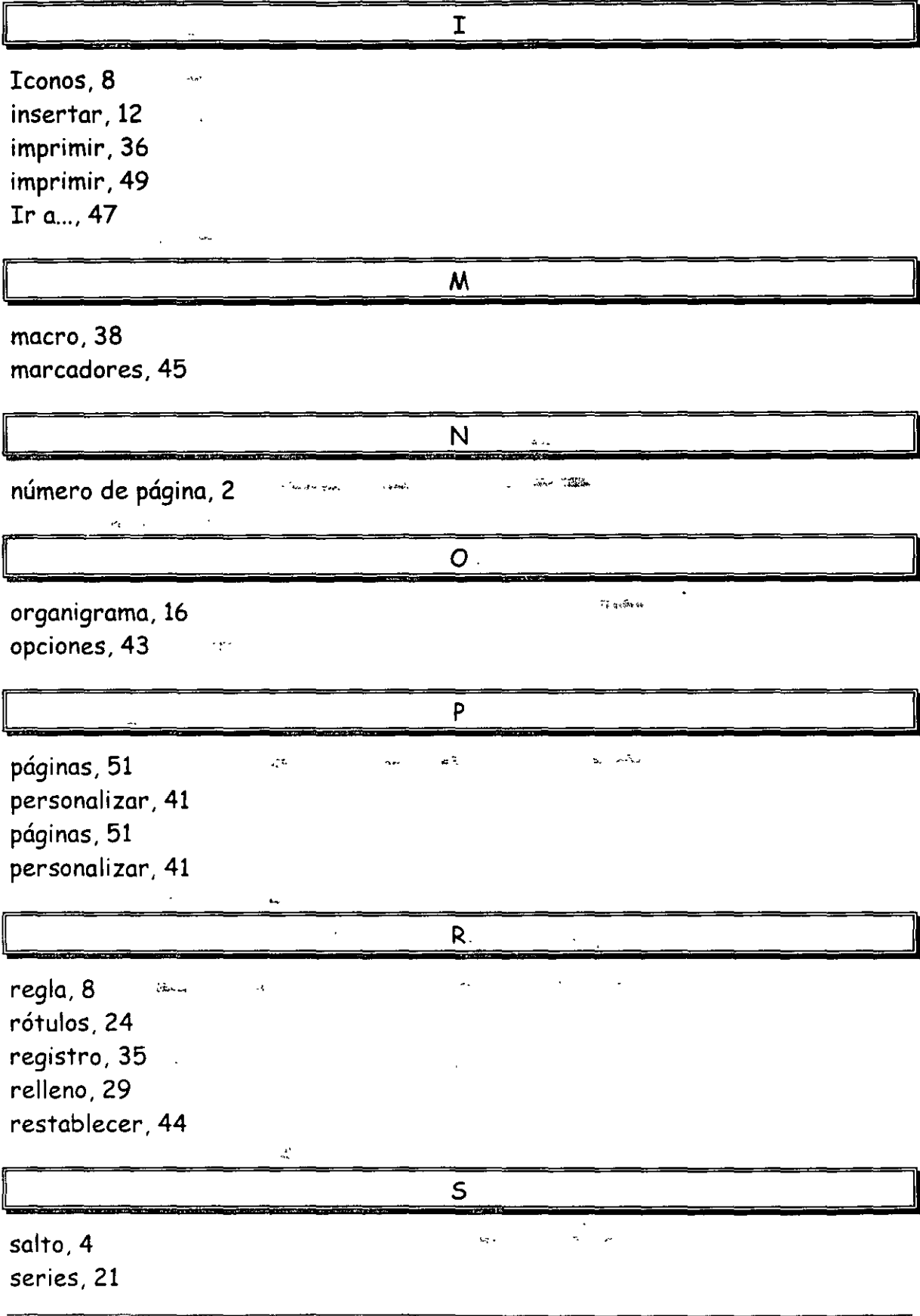